## 依頼者様向け操作の説明

# e-Learningの画面

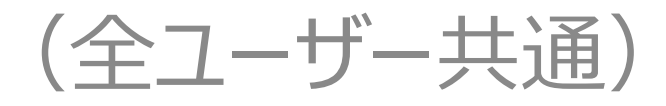

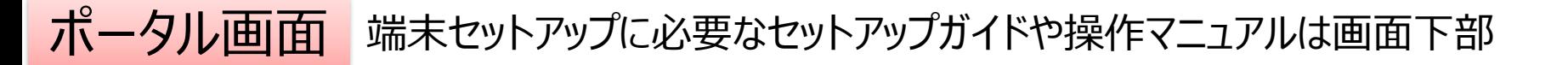

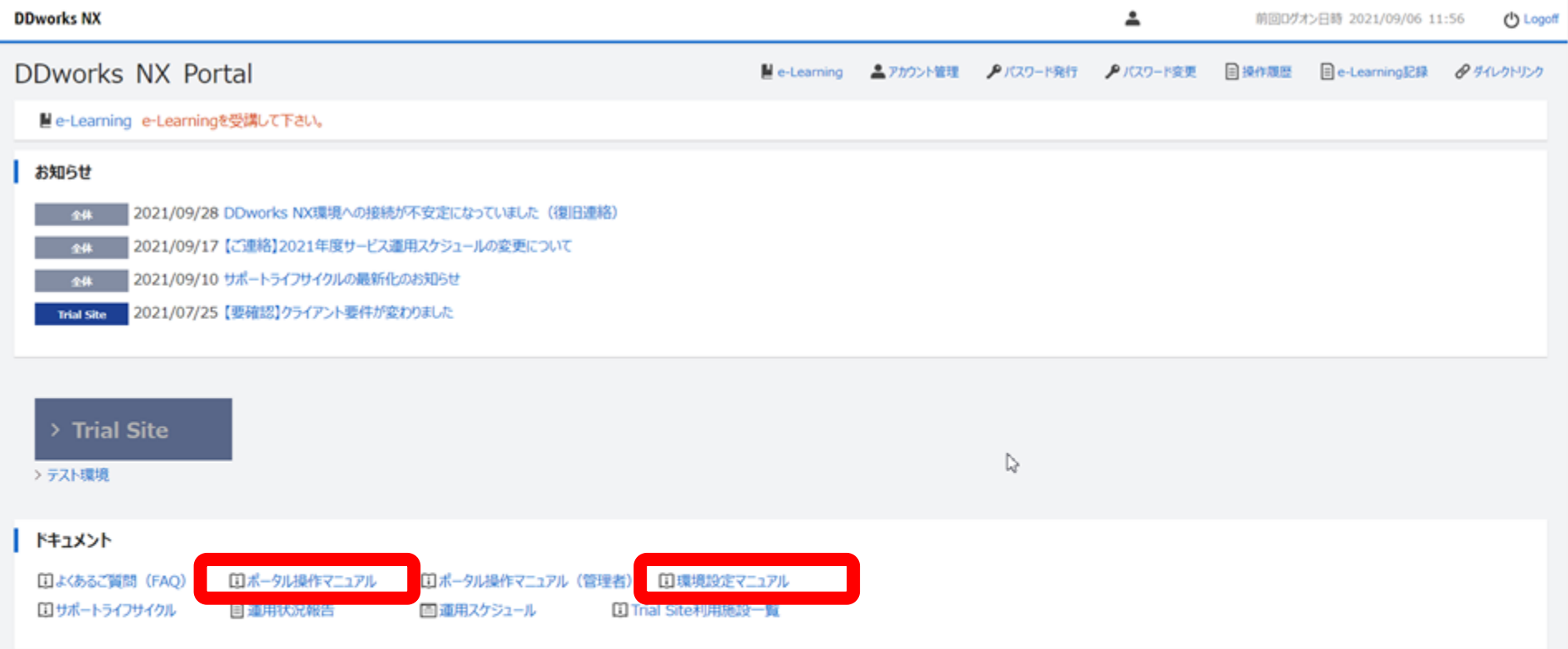

V02.00.00R20210531 Copyright 2013-2021 FUJITSU LIMITED

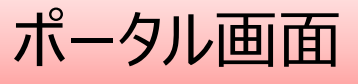

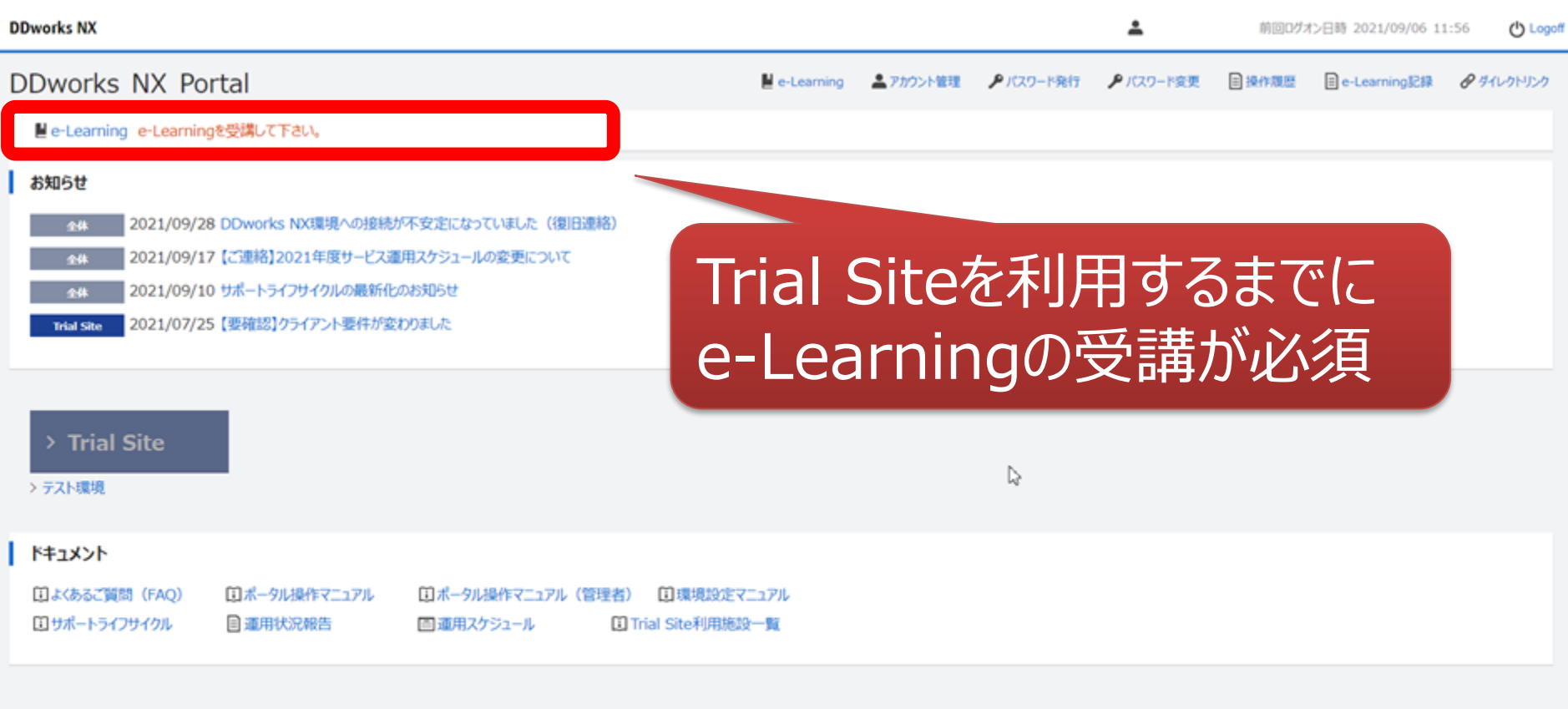

V02.00.00R20210531 Copyright 2013-2021 FUJITSU LIMITED

 $\overline{a}$ 

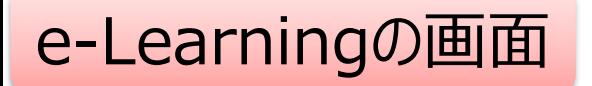

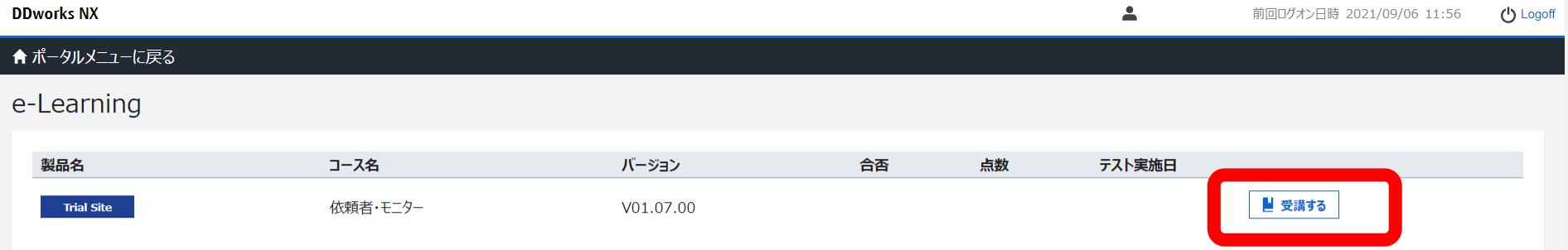

 $\gtrsim$ 

V02.00.00R20210531 Copyright 2013-2021 FUJITSU LIMITED

**DDworks Trial Site** 

川崎 壮一

#### e-Learning for DDworks NX/Trial Site

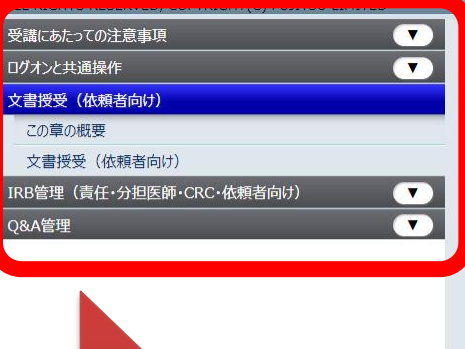

目次を選択

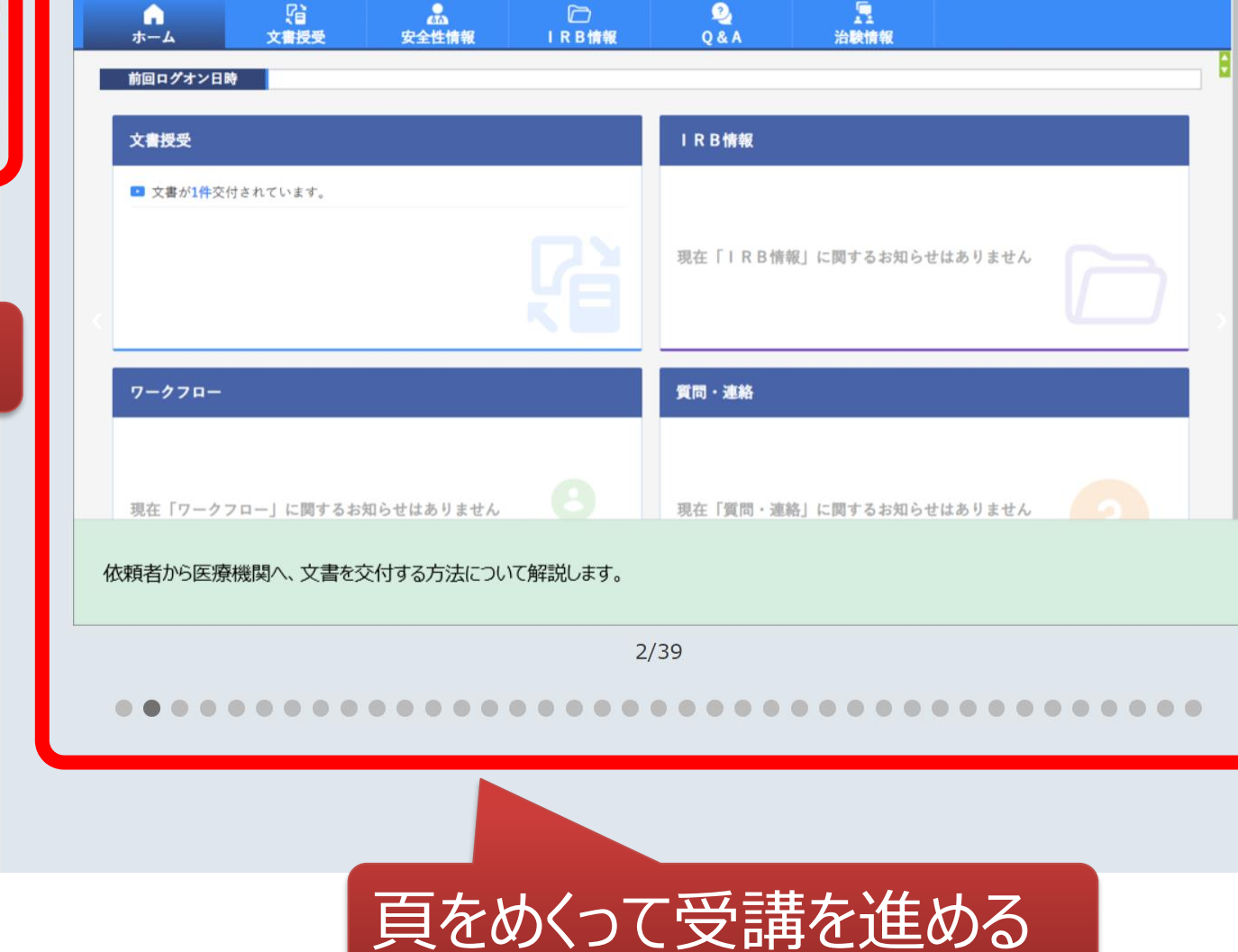

文字のサイズ<br>小中大

△ お知らせ □マニュアル ④ 閉じる

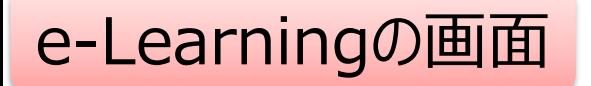

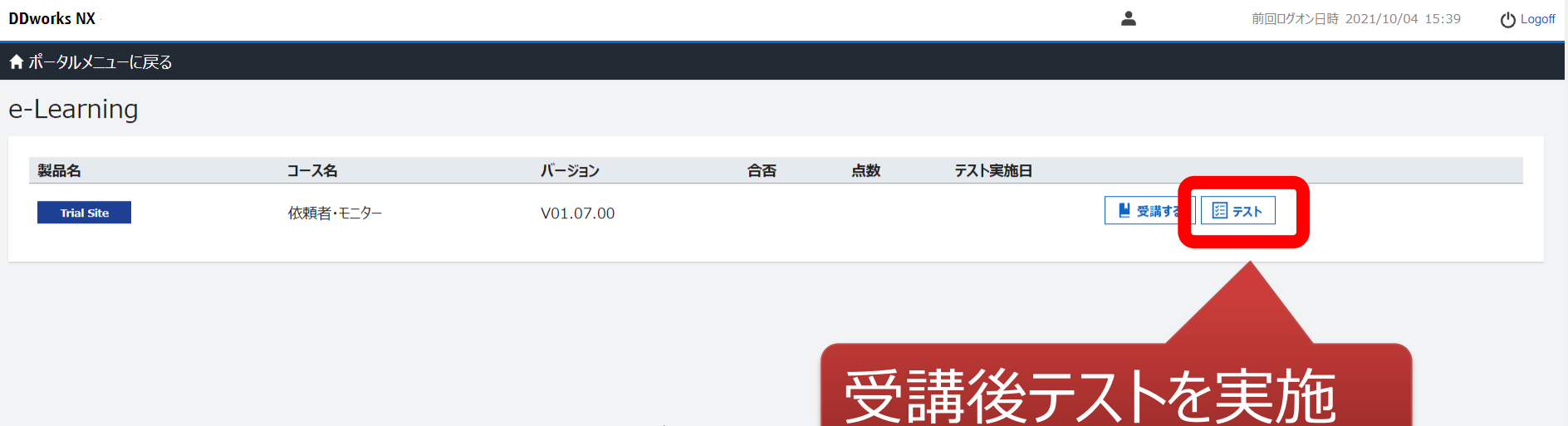

 $\gtrsim$ 

V02.00.00R20210531 Copyright 2013-2021 FUJITSU LIMITED

### e-Learningのテスト画面

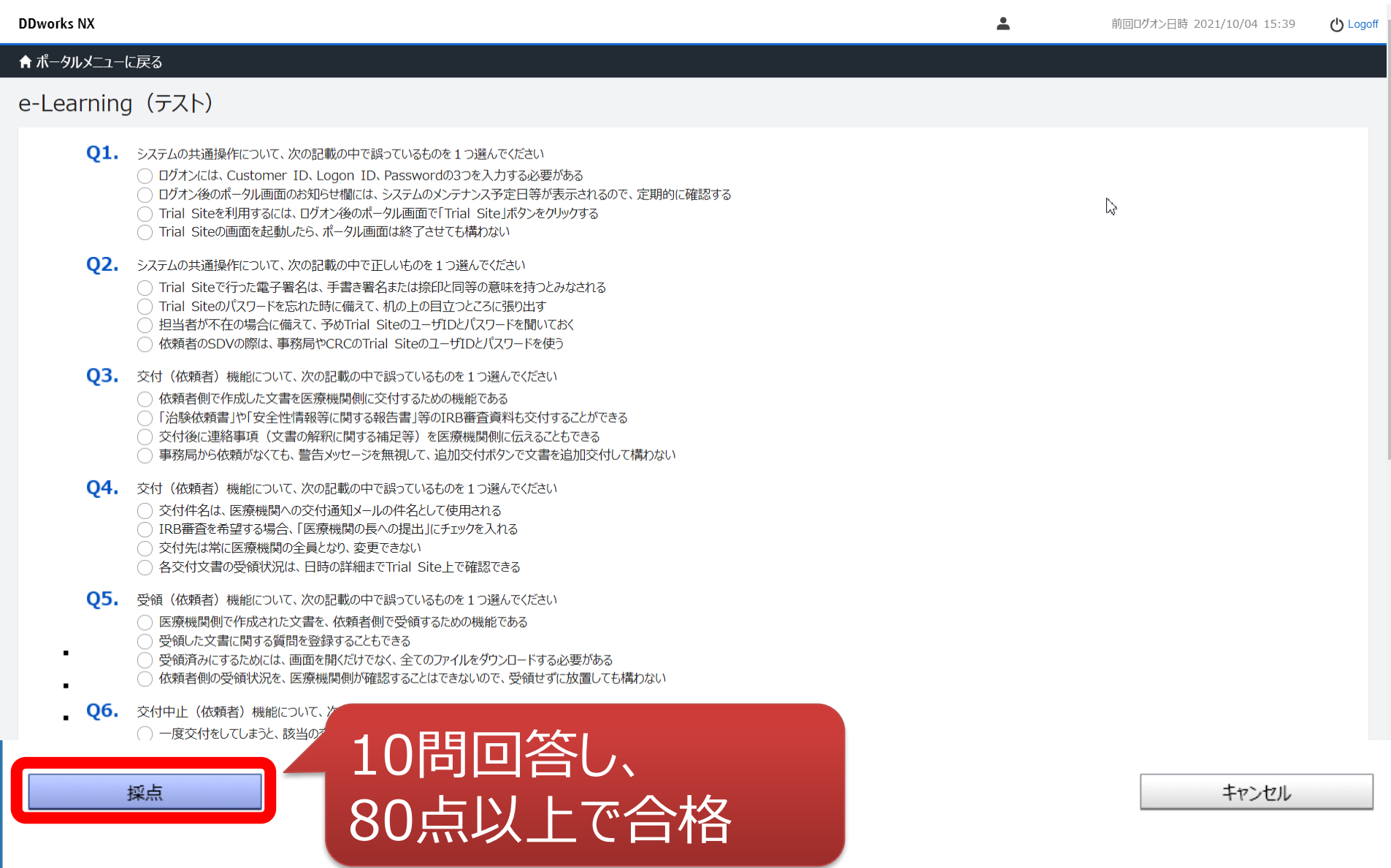

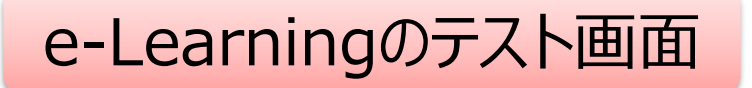

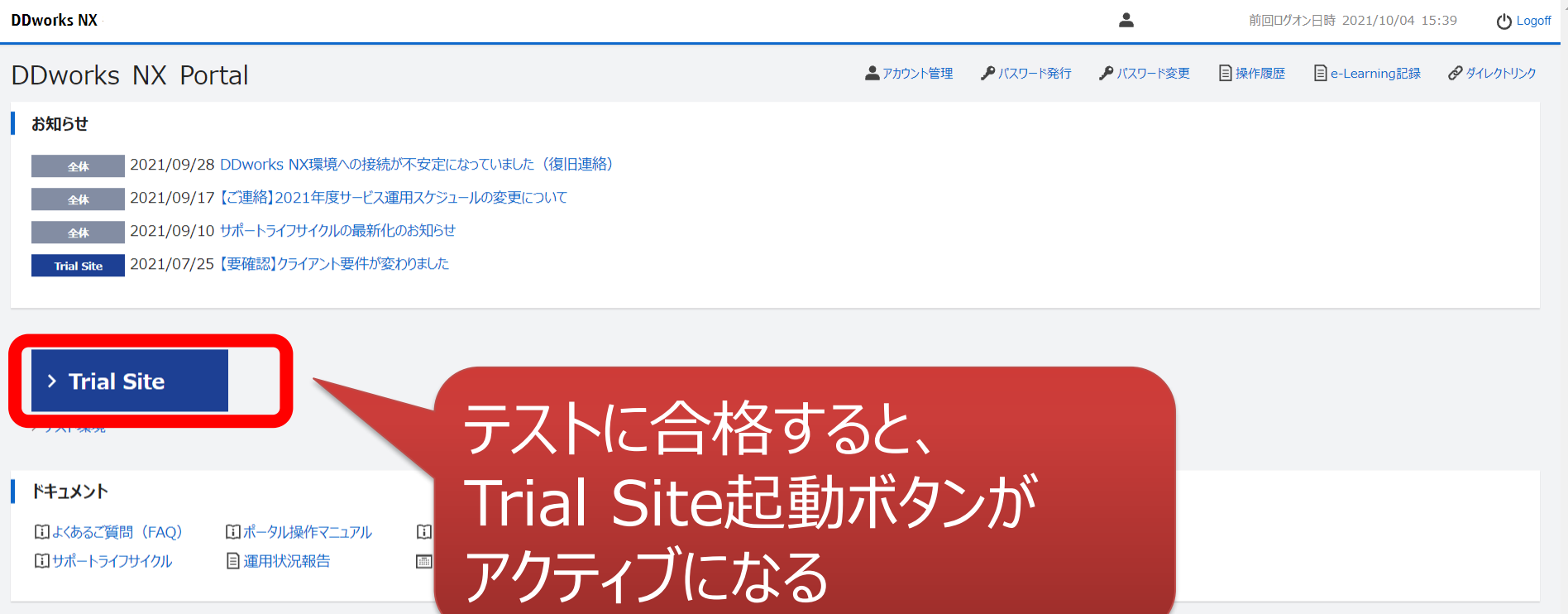

V02.00.00R20210531 Copyright 2013-2021 FUJITSU LIMITED

ログイン後の画面

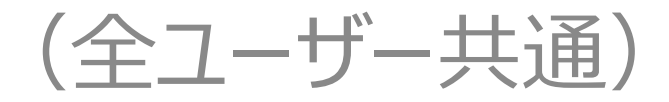

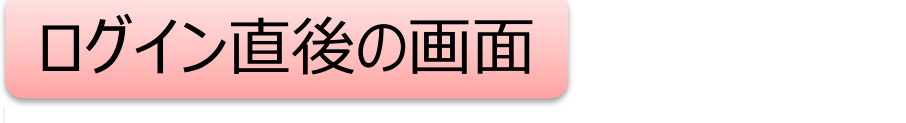

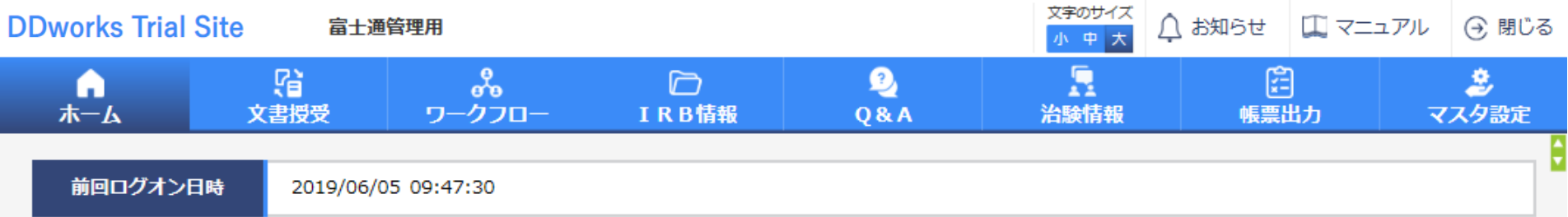

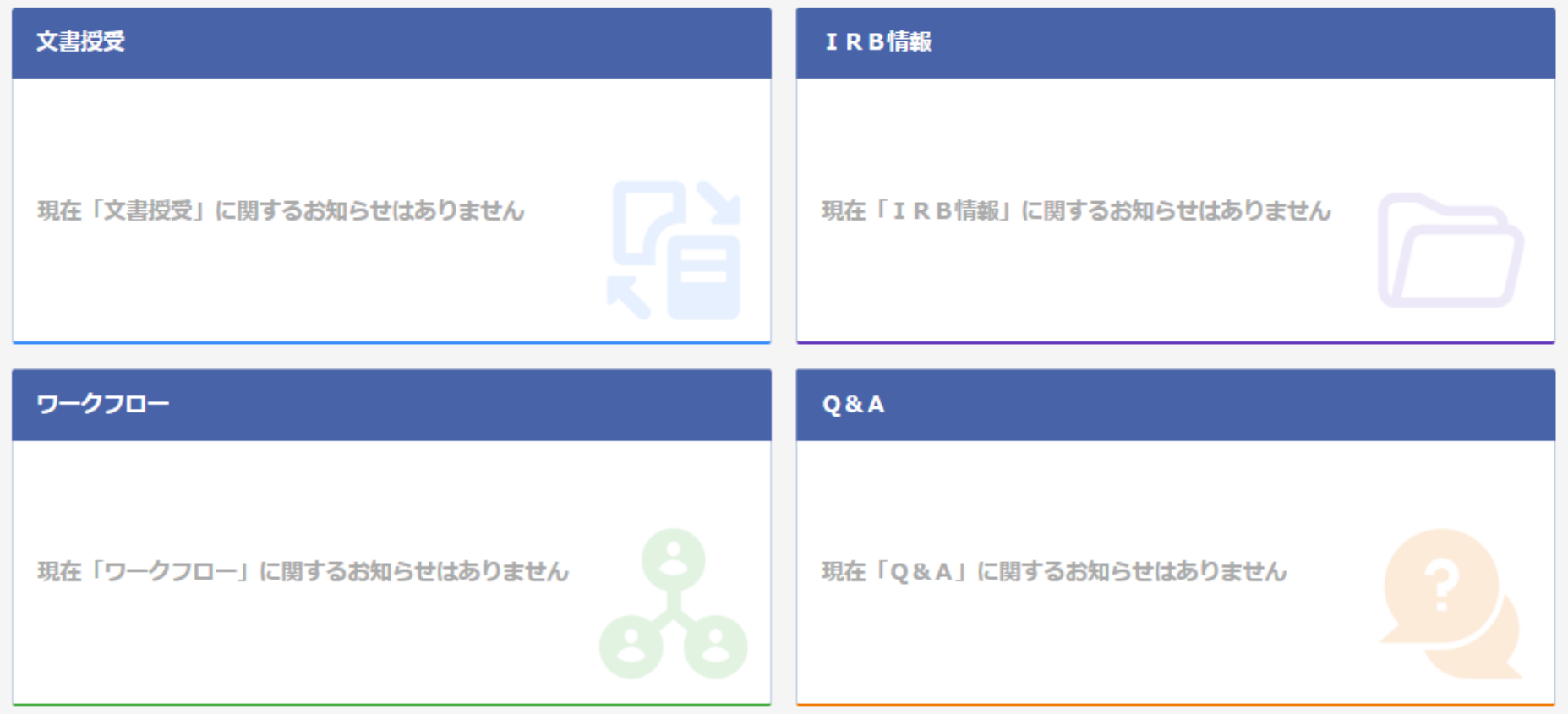

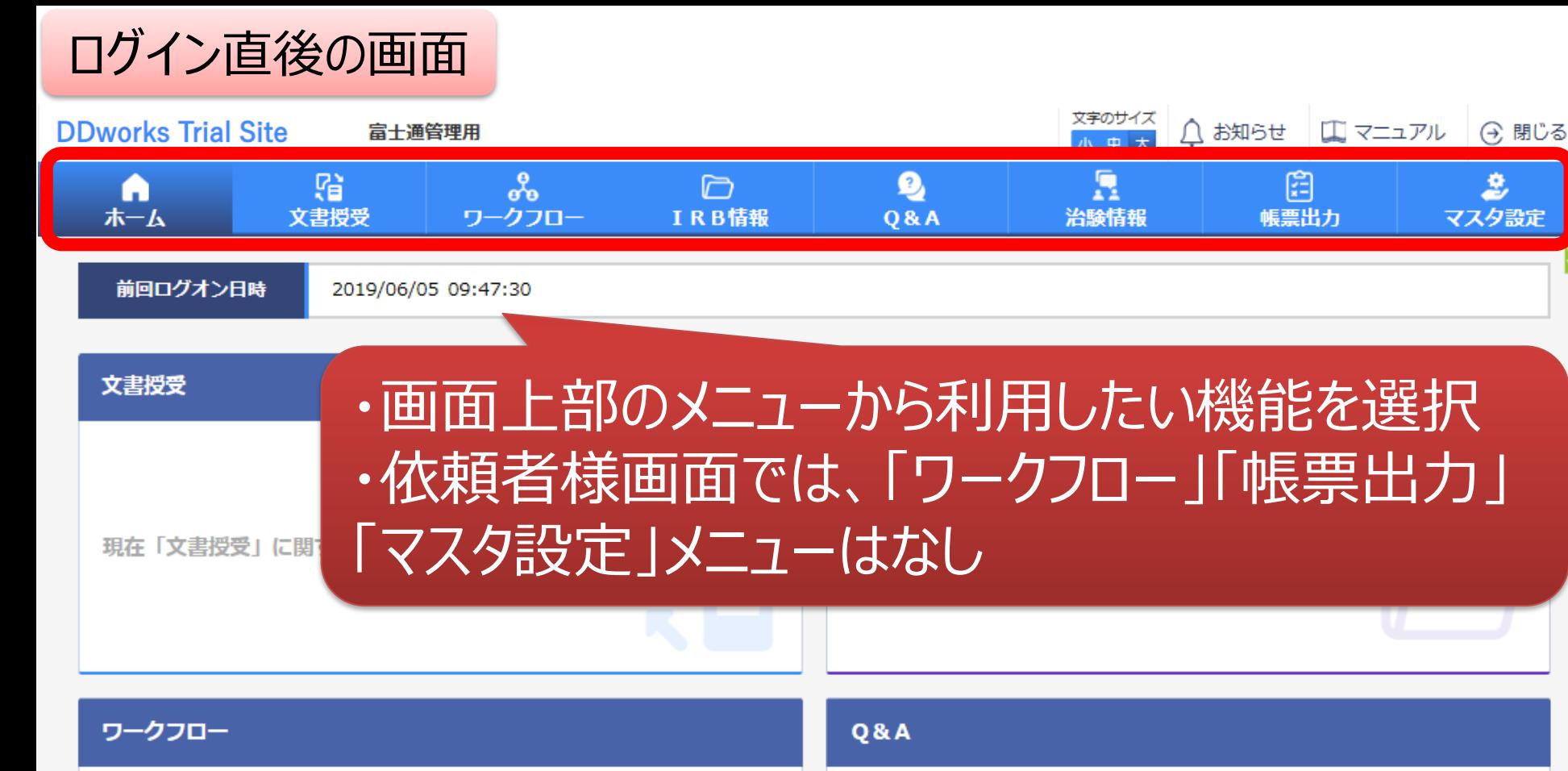

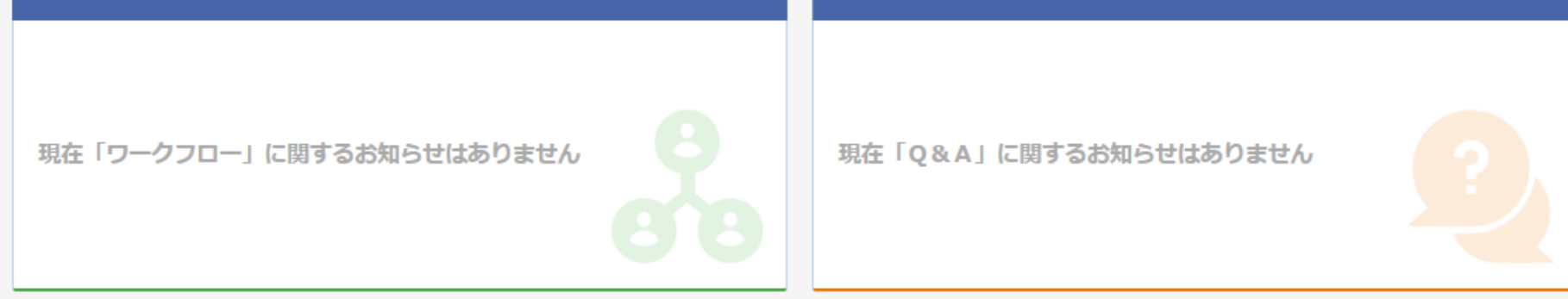

急

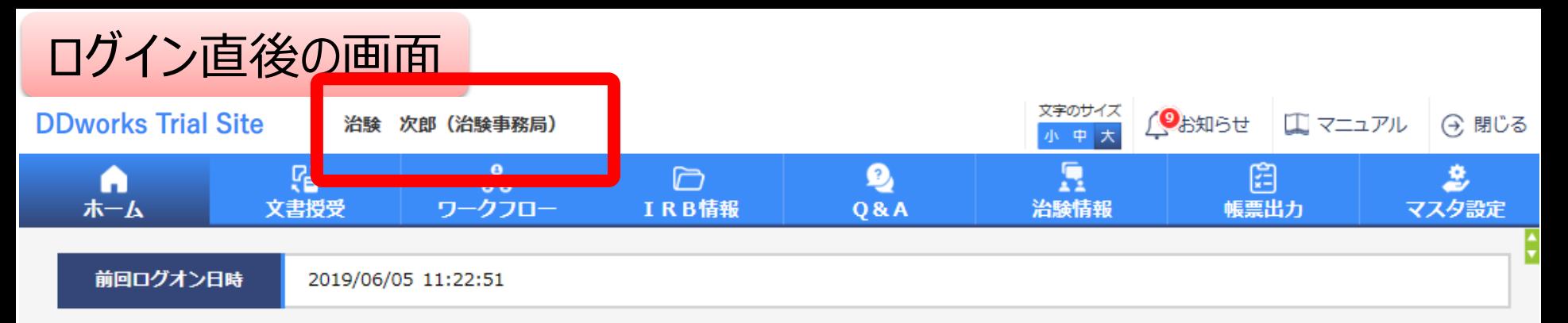

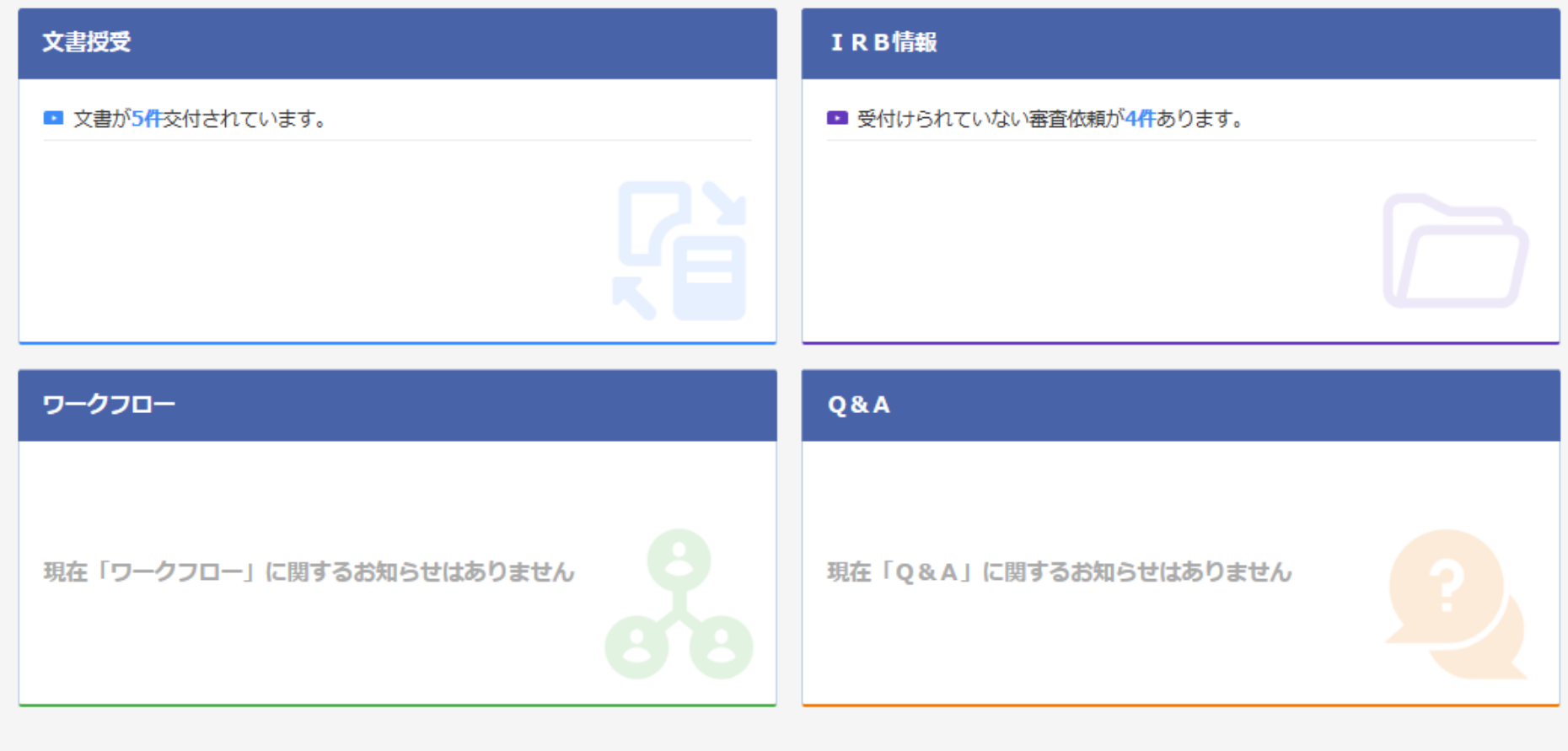

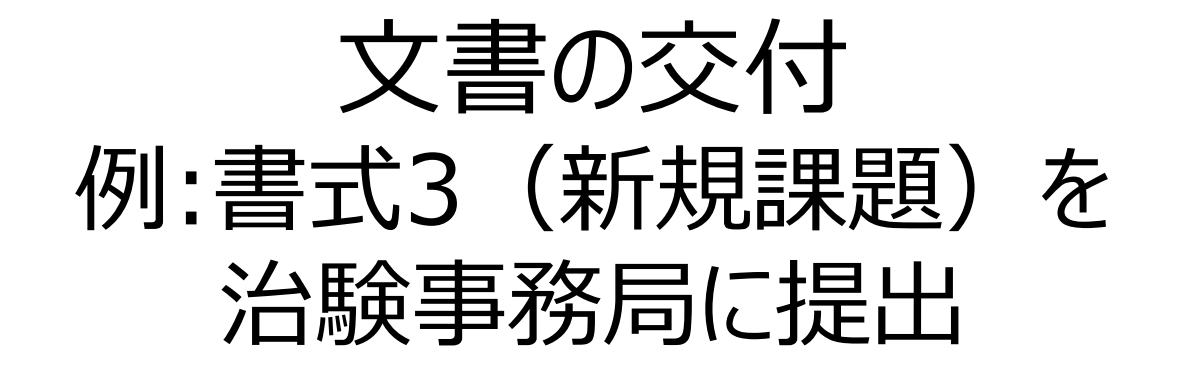

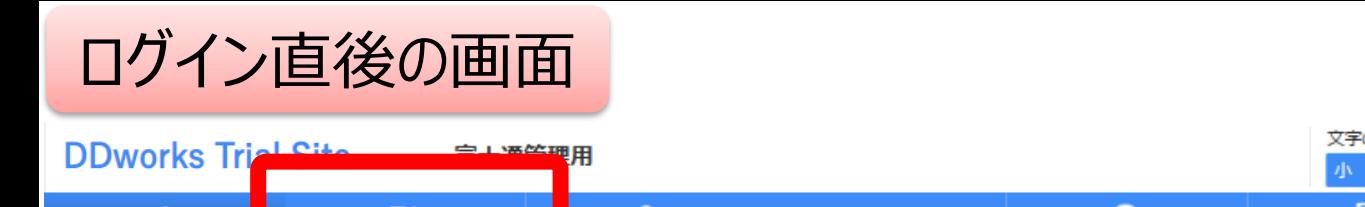

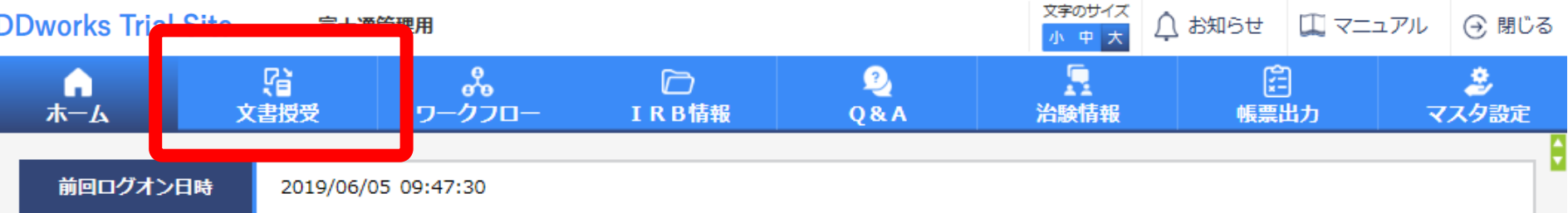

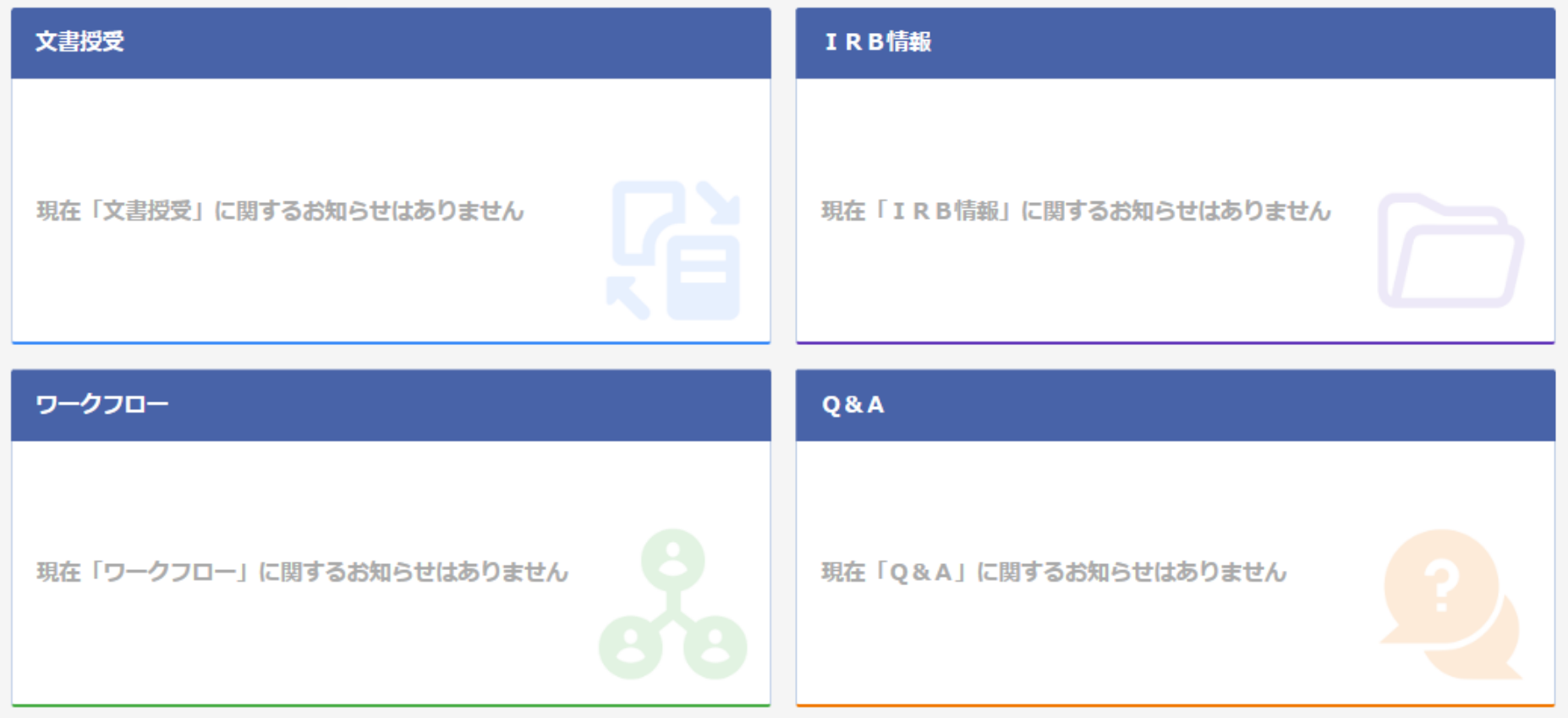

### 文書を交付する画面 例:モニターから新規申請資料を交付する

交付 (依頼者)

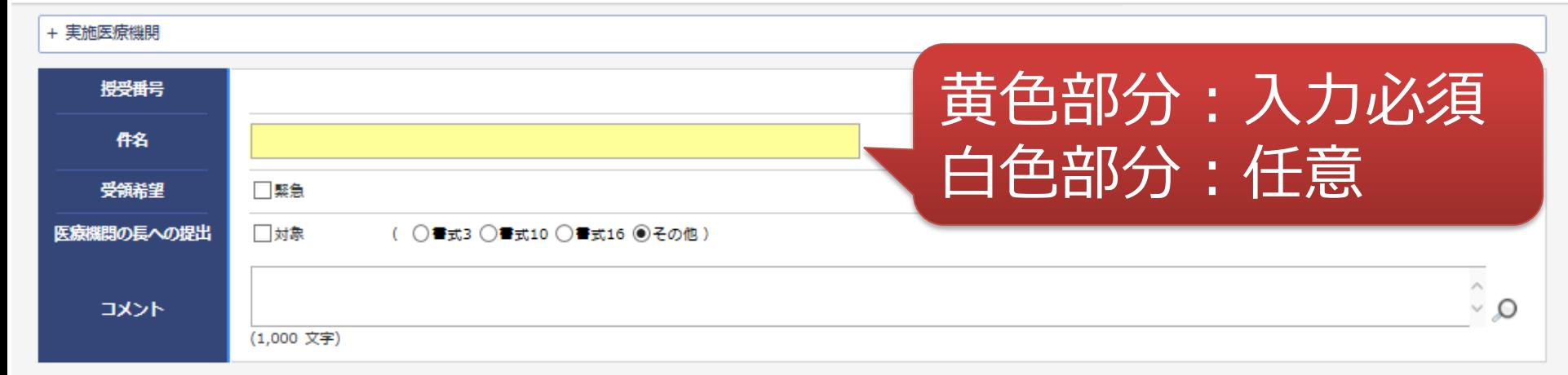

ŧ

#### Ⅰ 本付文書

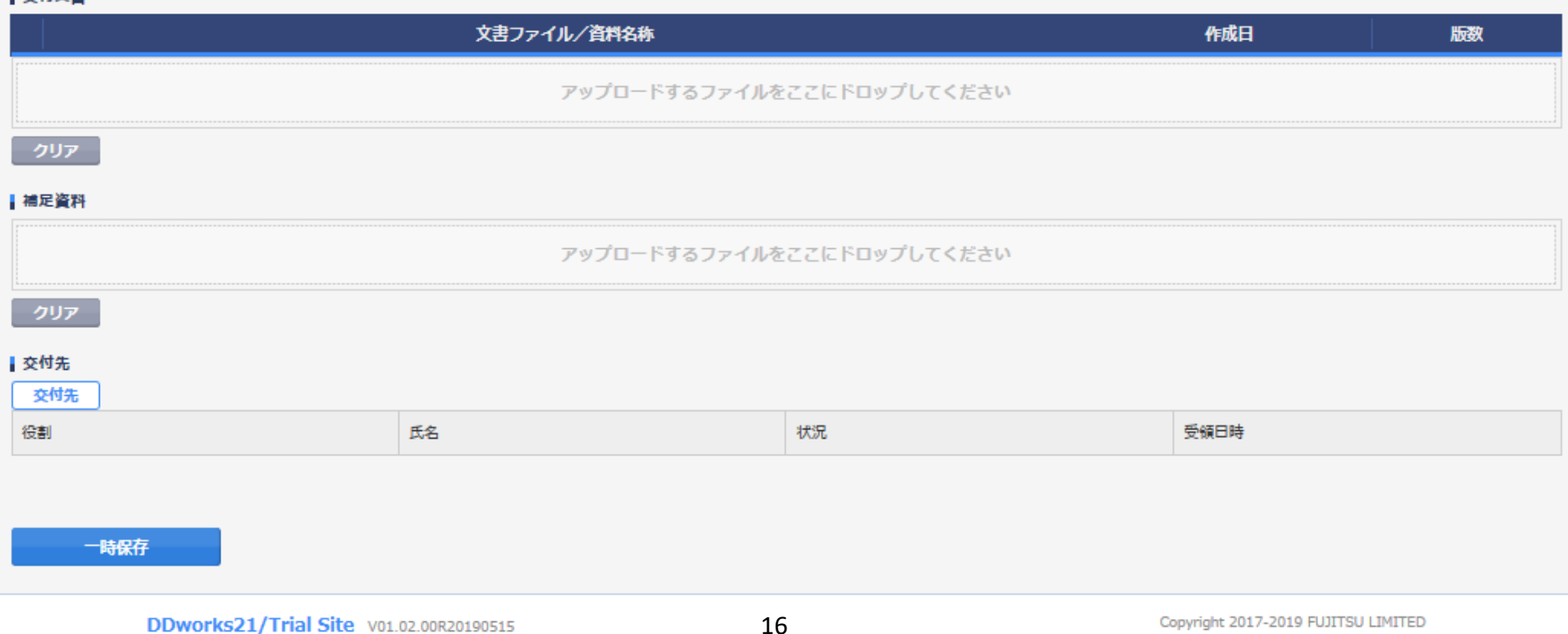

### 文書を交付する画面 例:モニターから新規申請資料を交付する

交付 (依頼者)

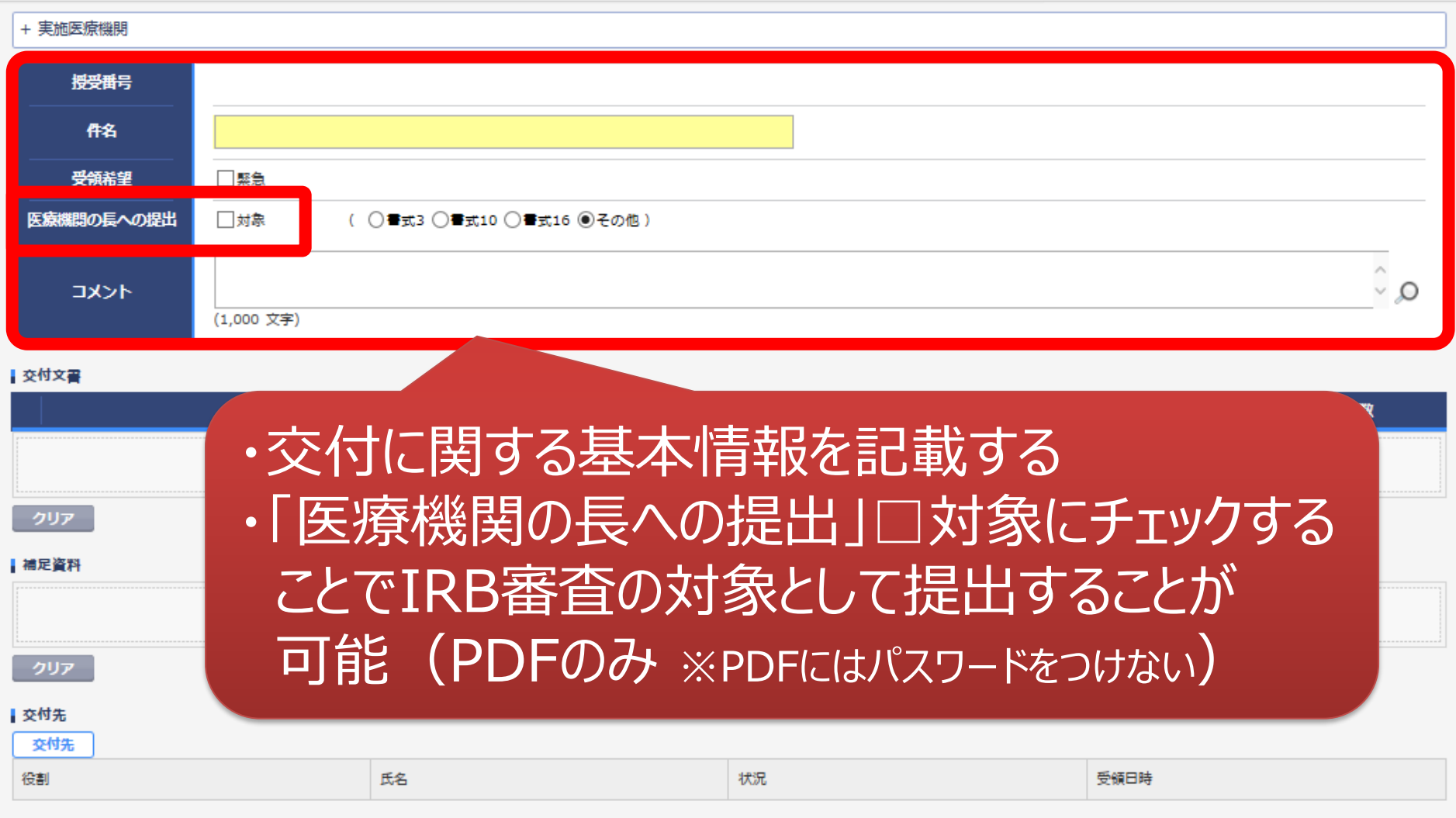

一時保存

¢

17

#### 文書を交付する画面 例:モニターから新規申請資料を交付する

交付 (依頼者)

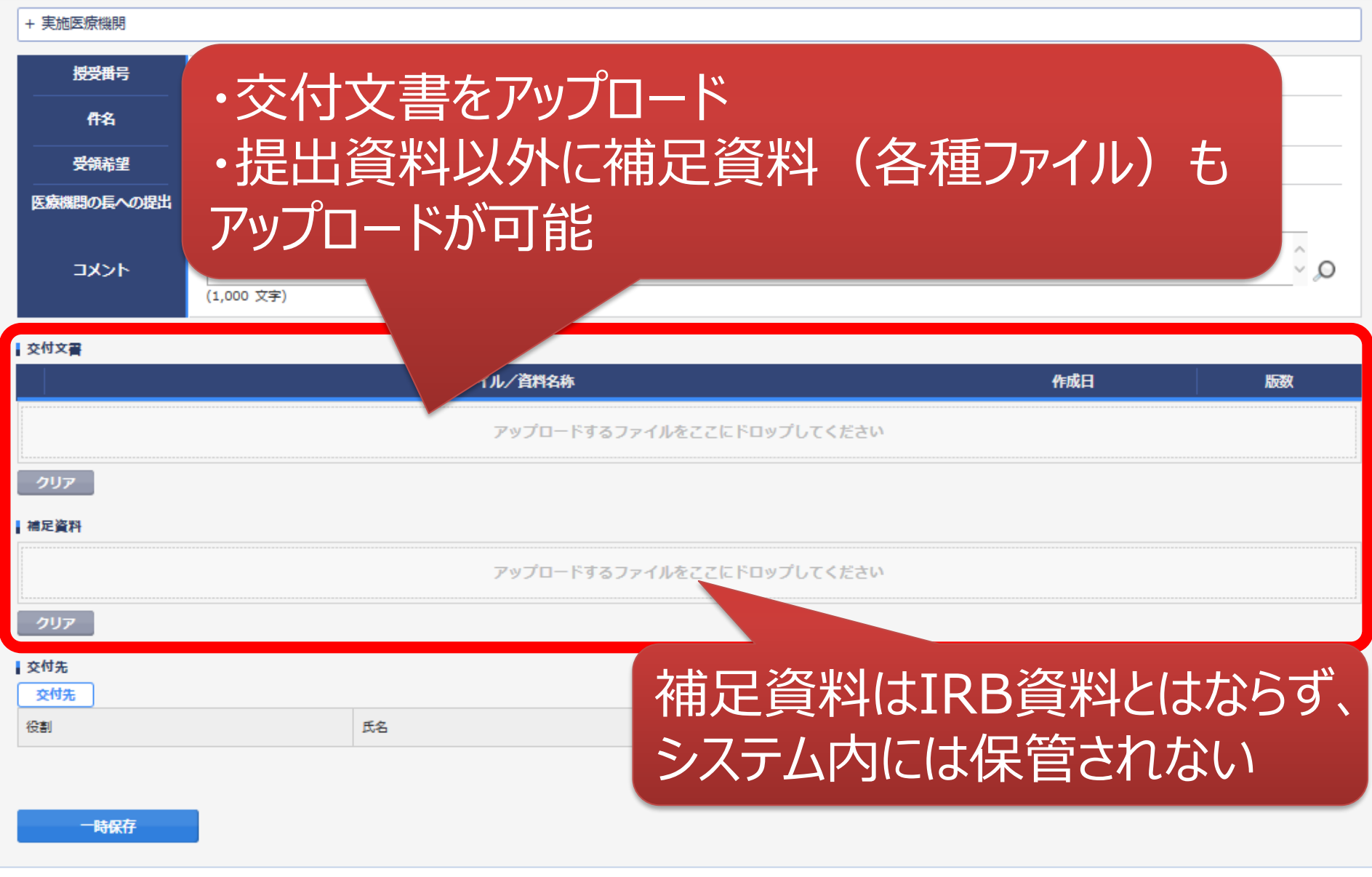

¢

N

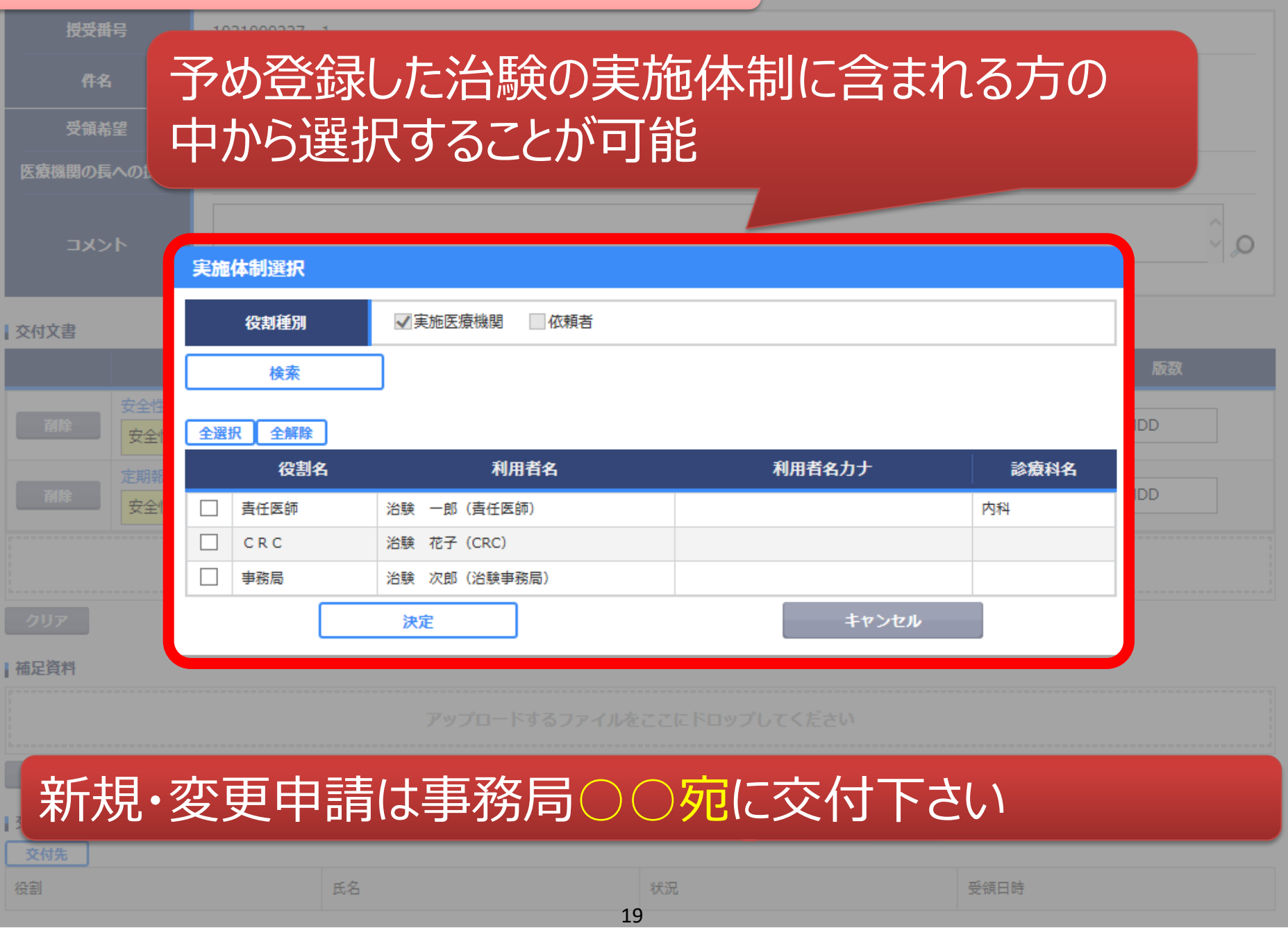

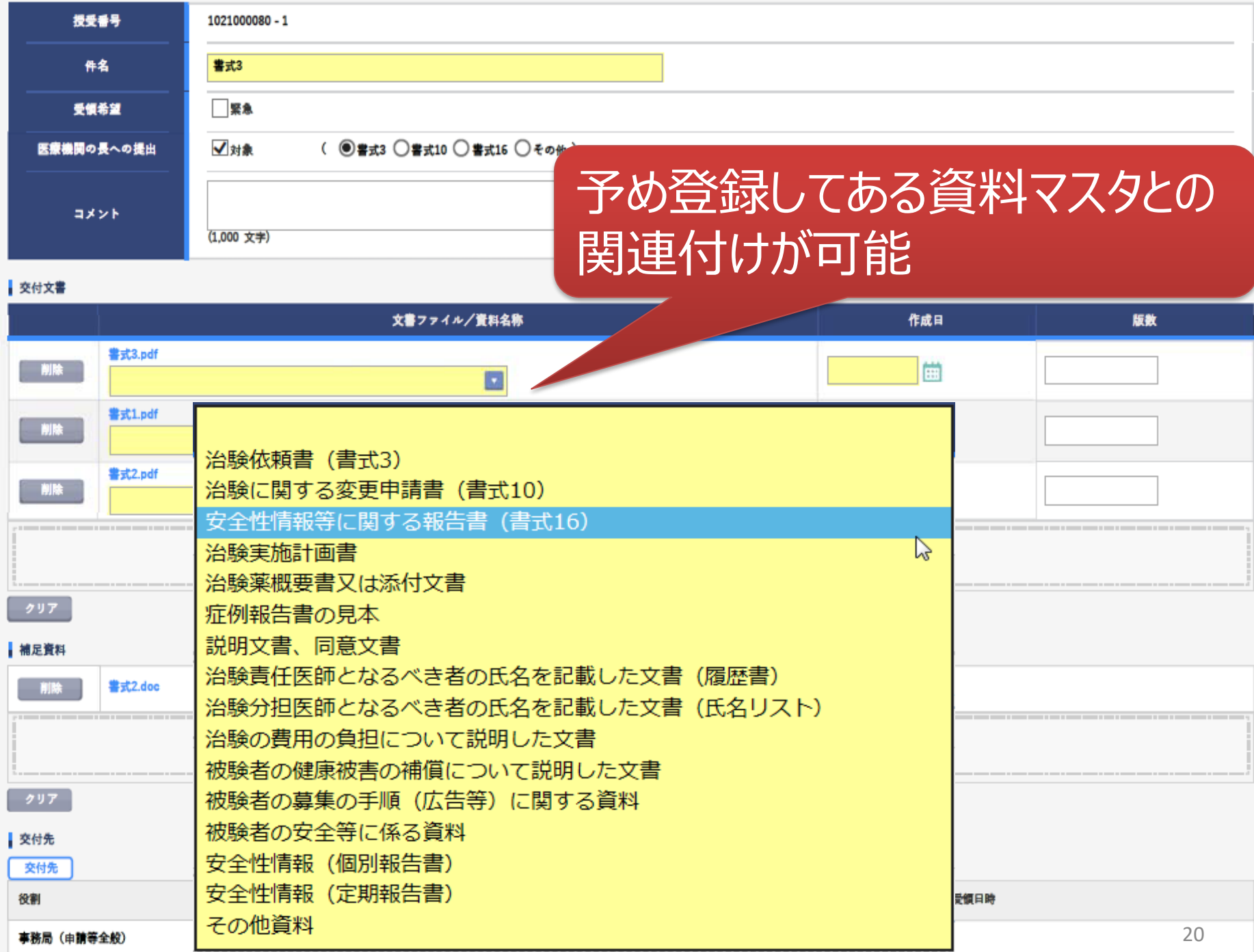

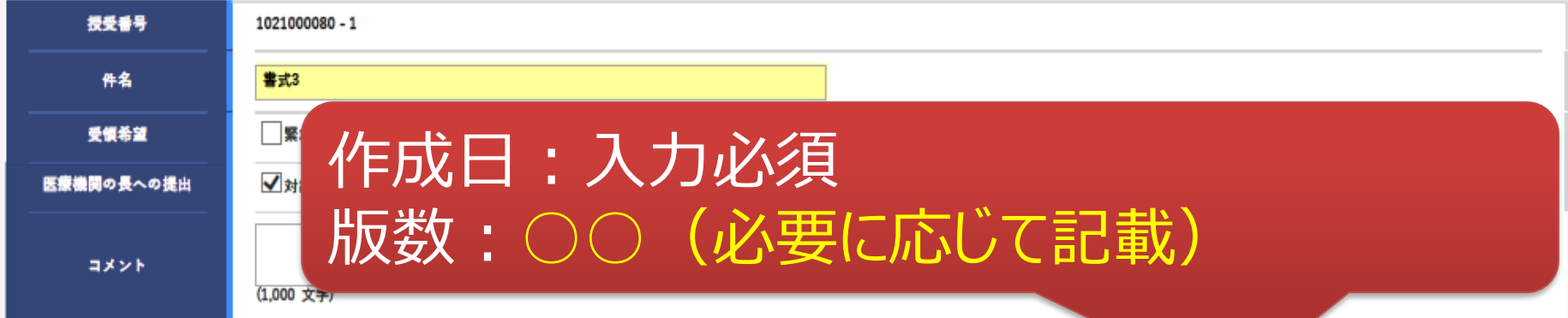

#### 交付文書

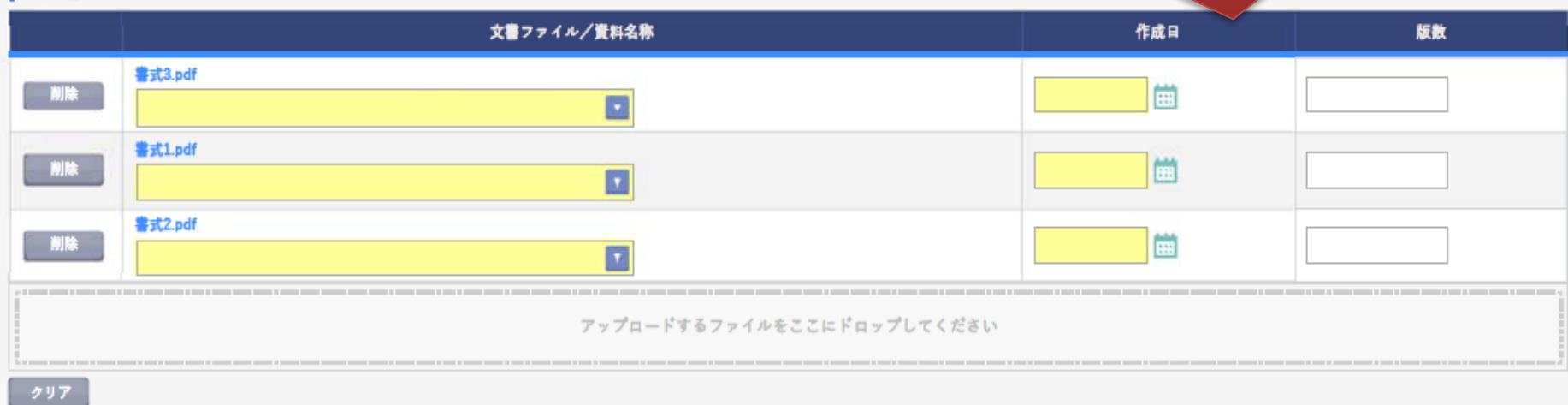

#### 補足資料

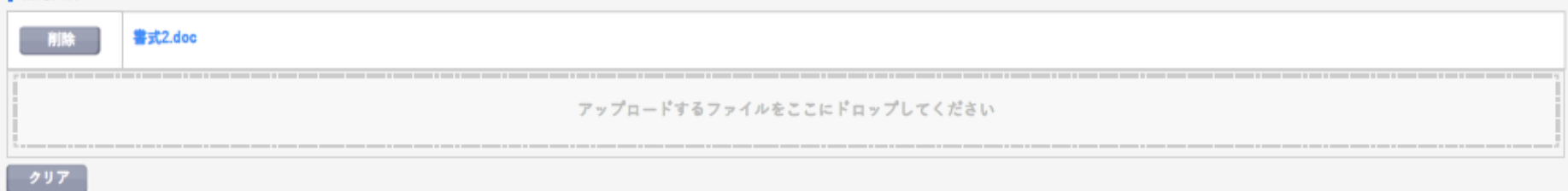

#### 交付先  $\sqrt{644}$

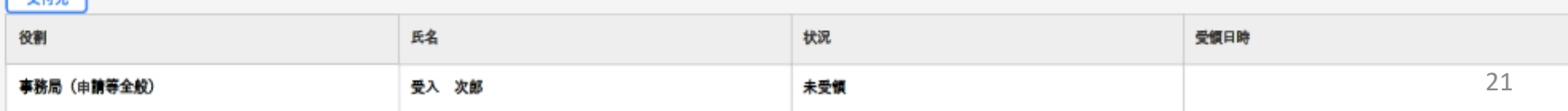

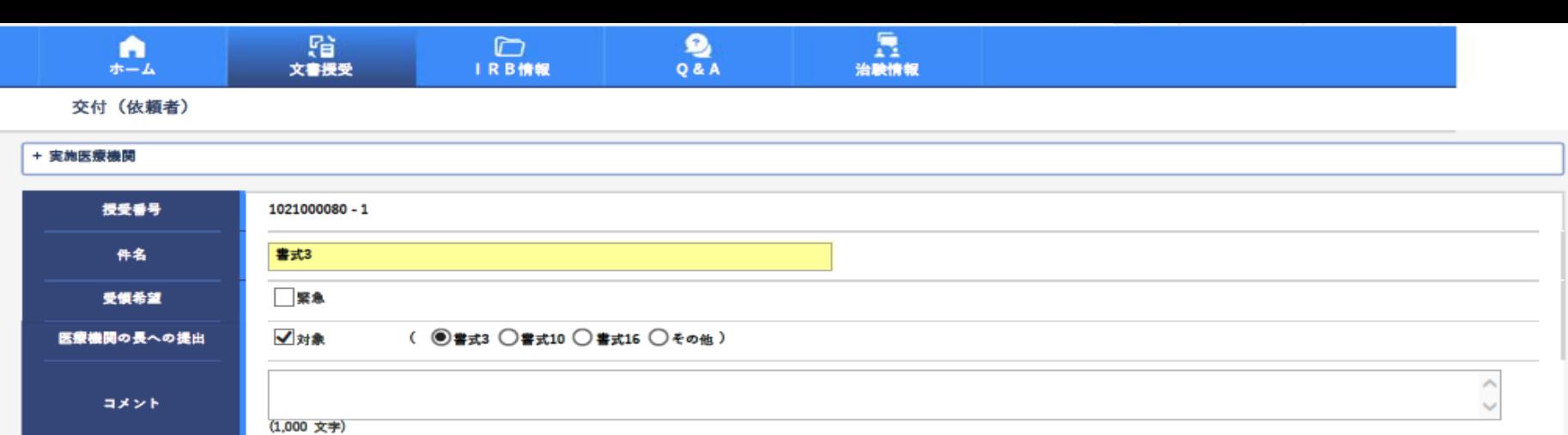

#### 交付文書

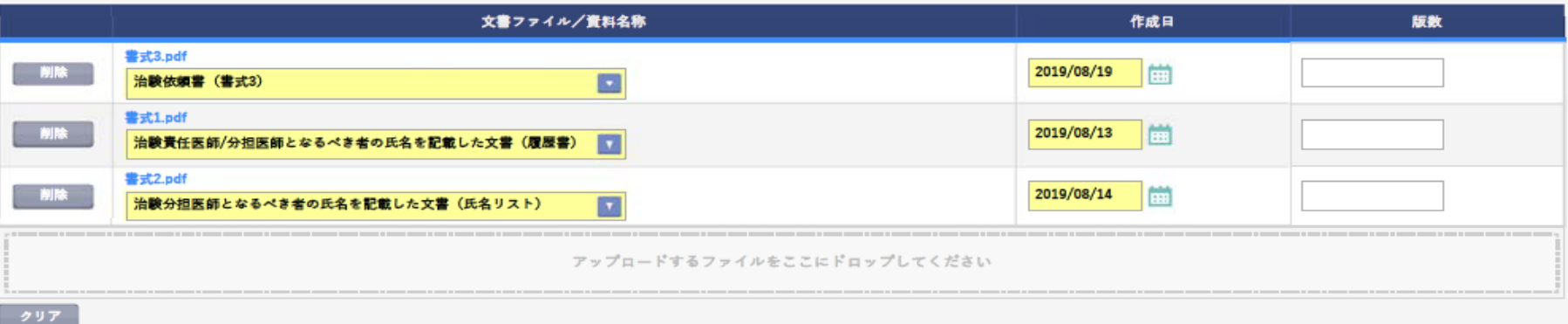

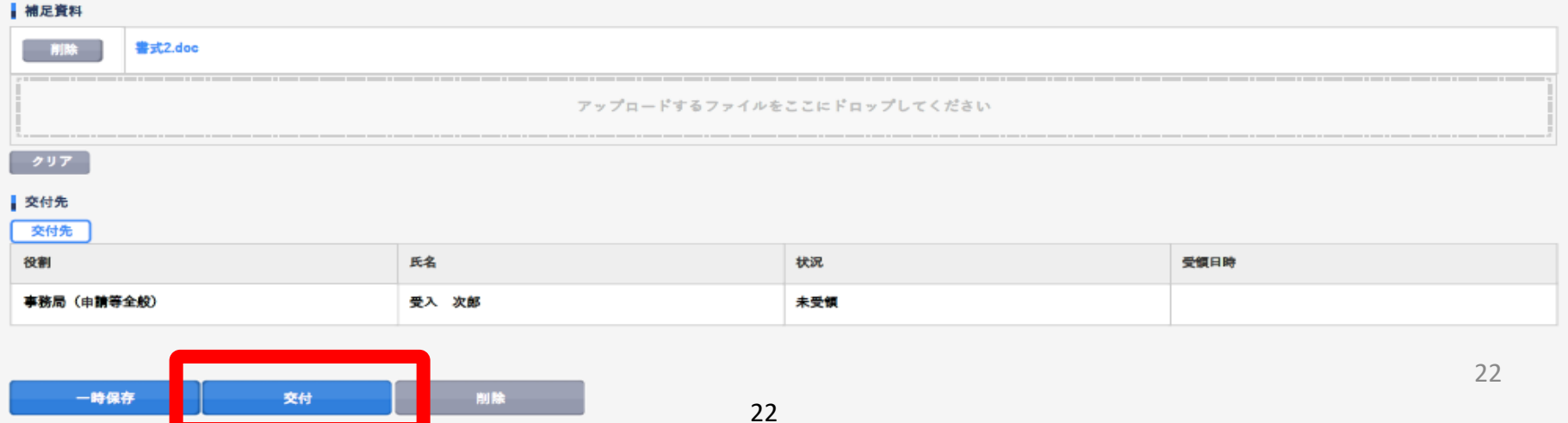

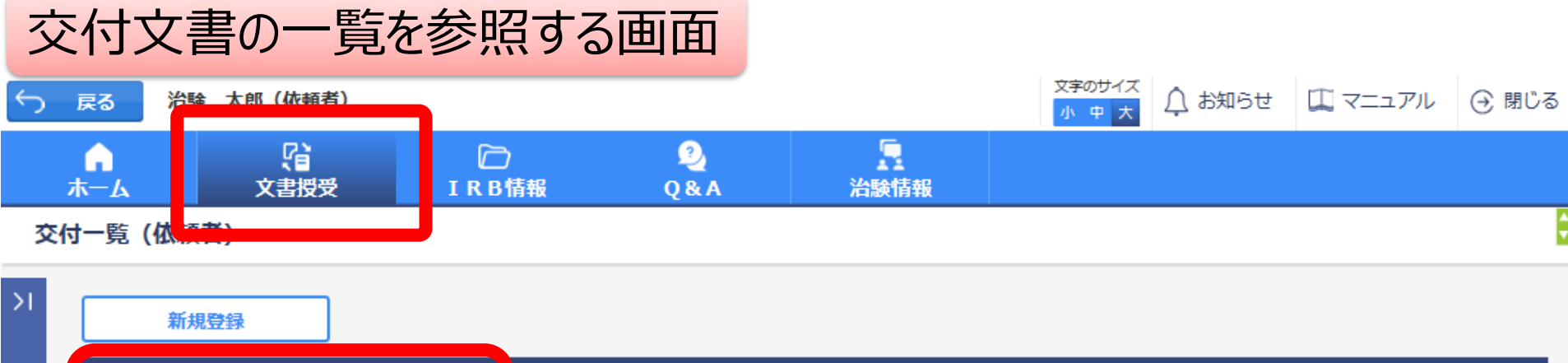

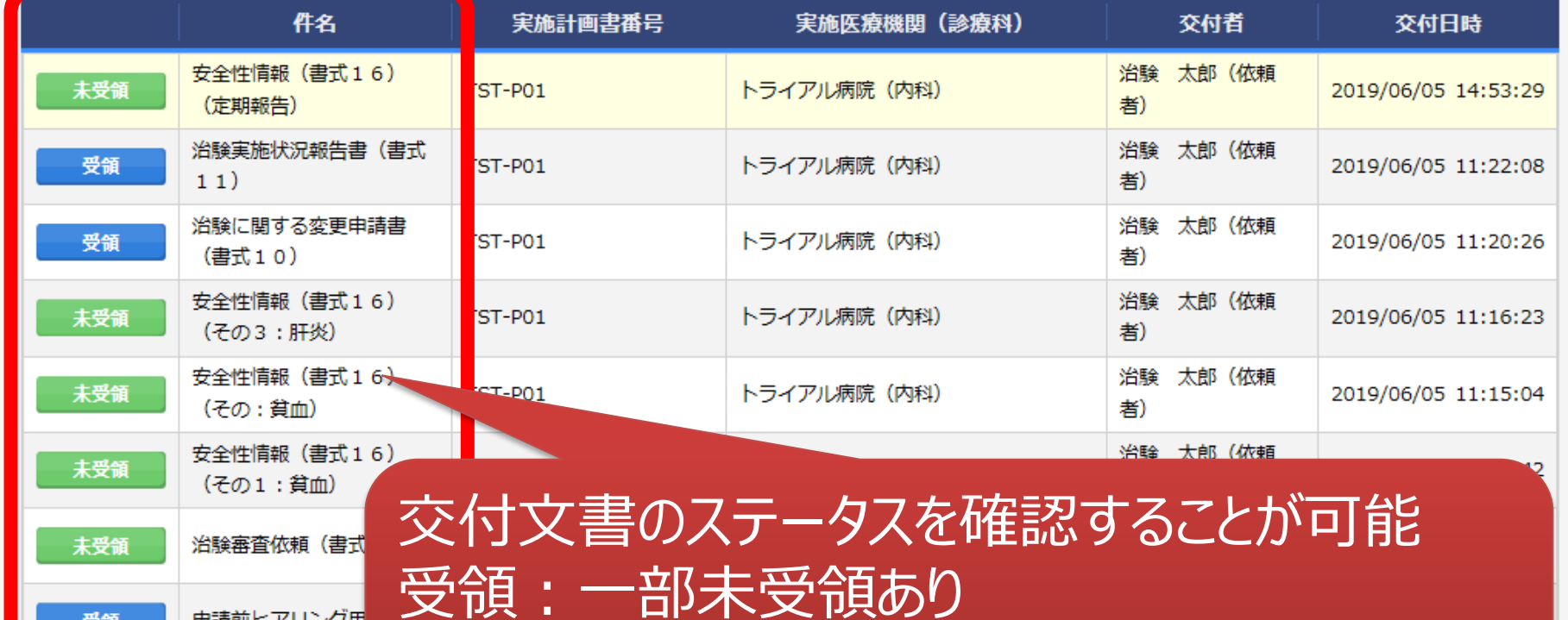

受領

●聚急

申請前ヒアリング用

未受領:誰も受領していない

\*交付した全ての担当者が受領した場合はここでの表示が消える

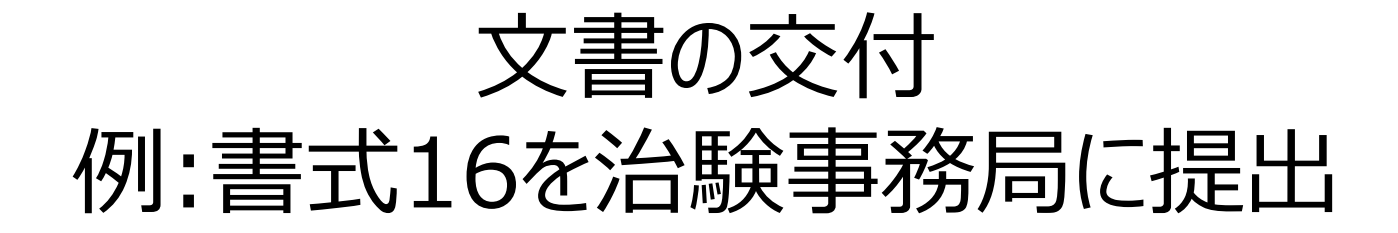

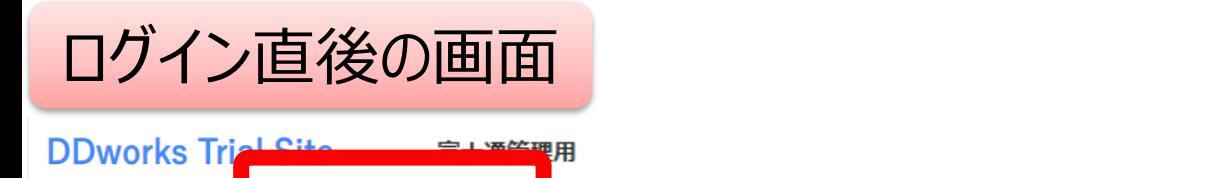

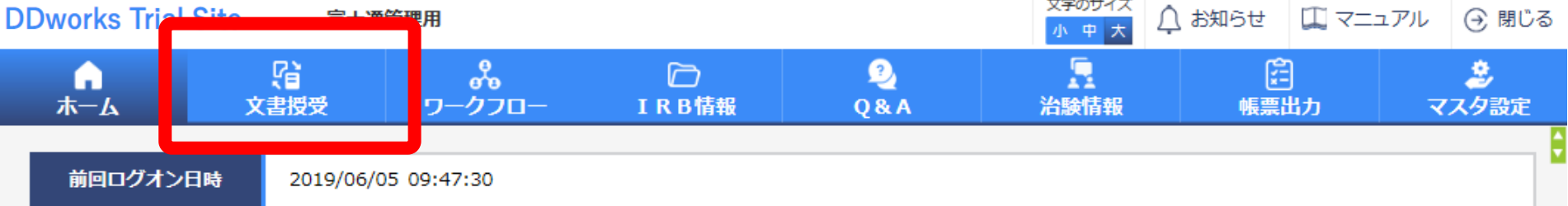

文字のサイズ

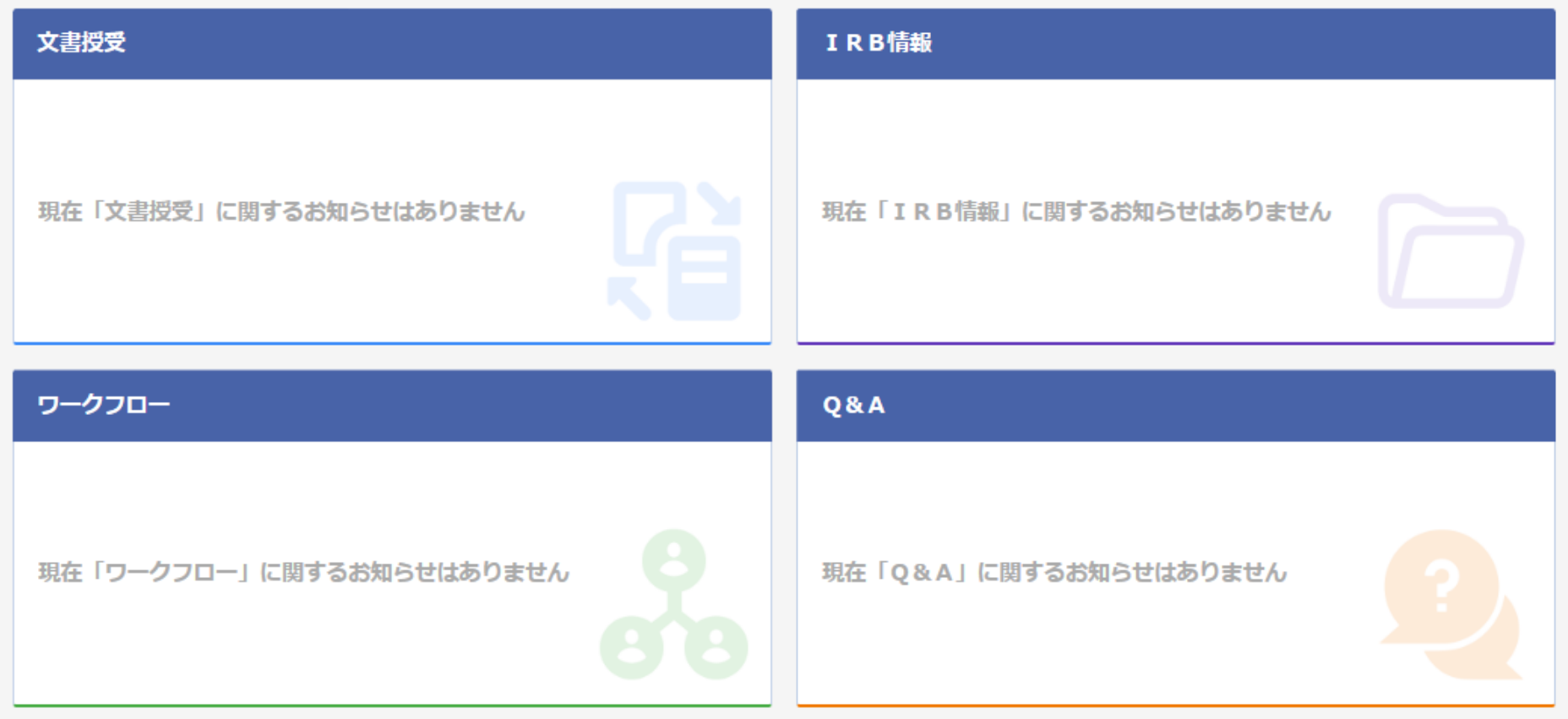

#### 文書を交付する画面 例:モニターから書式16を交付する

交付 (依頼者)

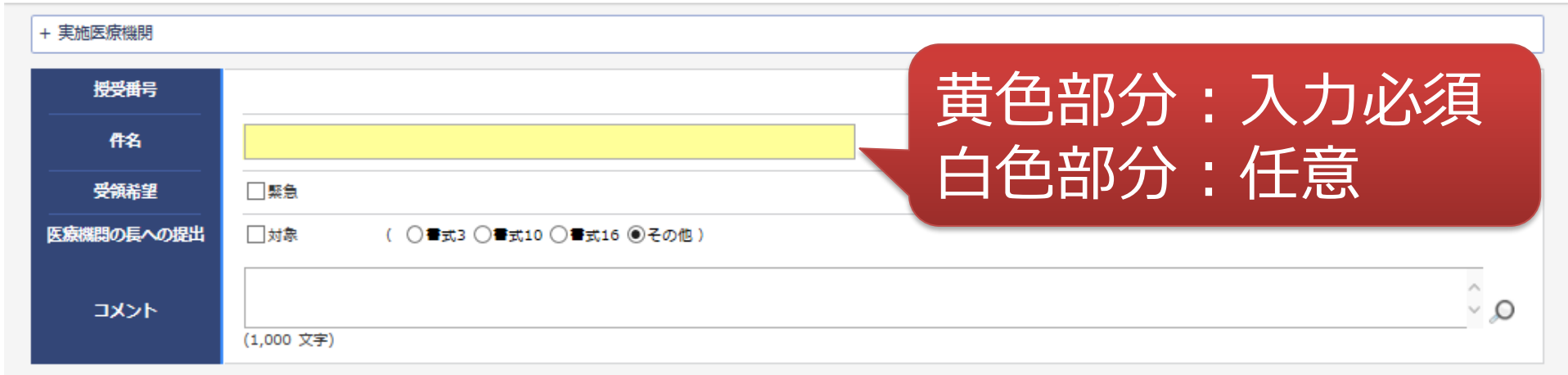

#### ■ 交付文書

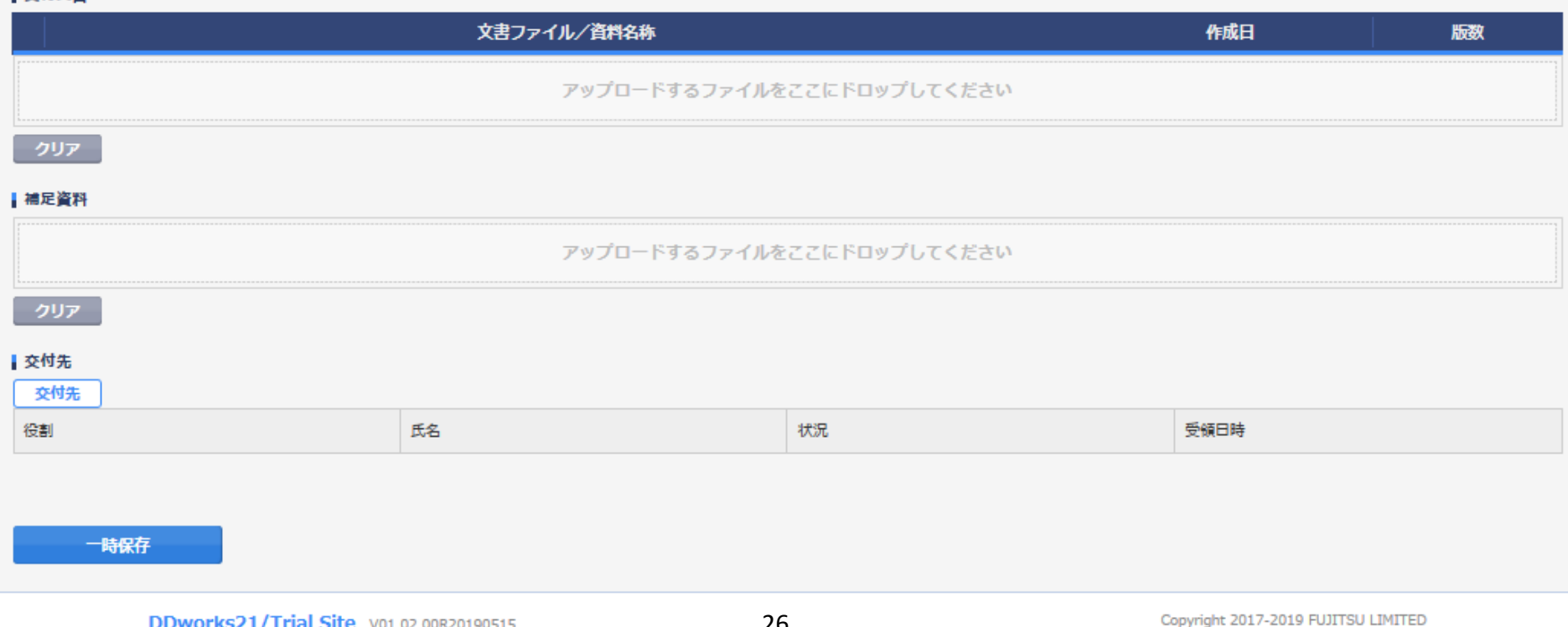

#### 文書を交付する画面 例:モニターから書式16を交付する

交付 (依頼者)

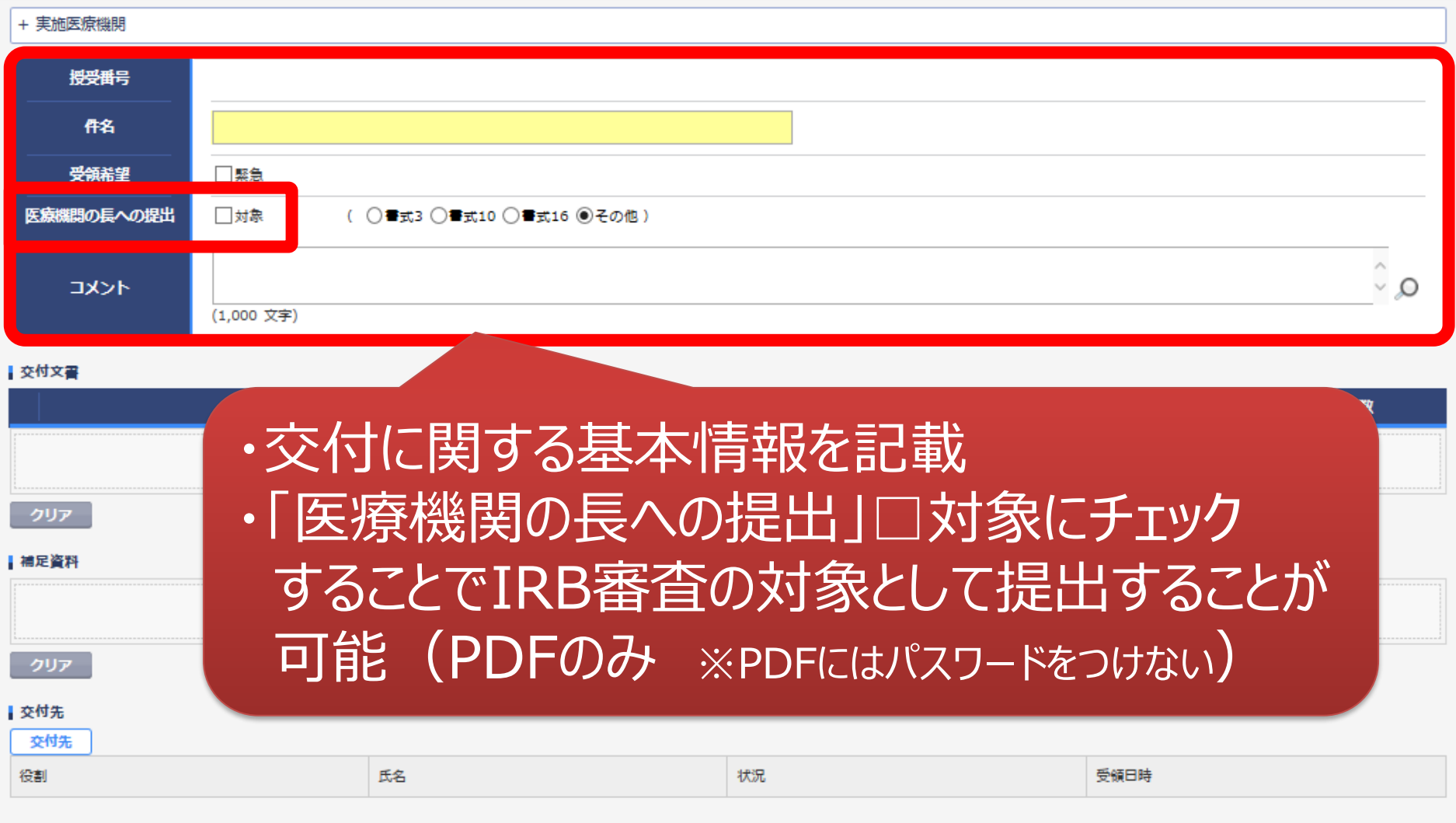

一時保存

¢

#### 文書を交付する画面 例:モニターから書式16を交付する

交付 (依頼者)

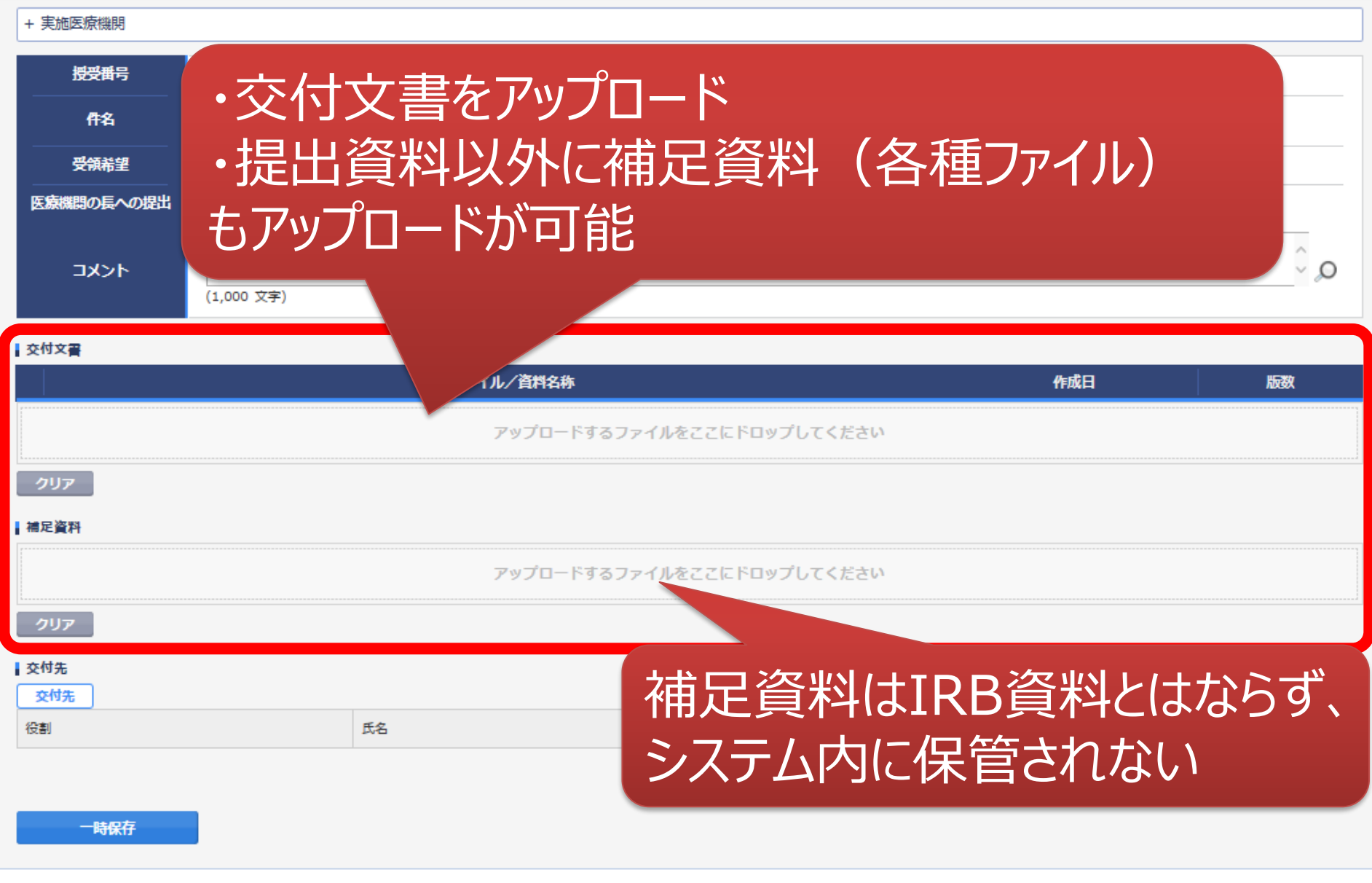

ŧ

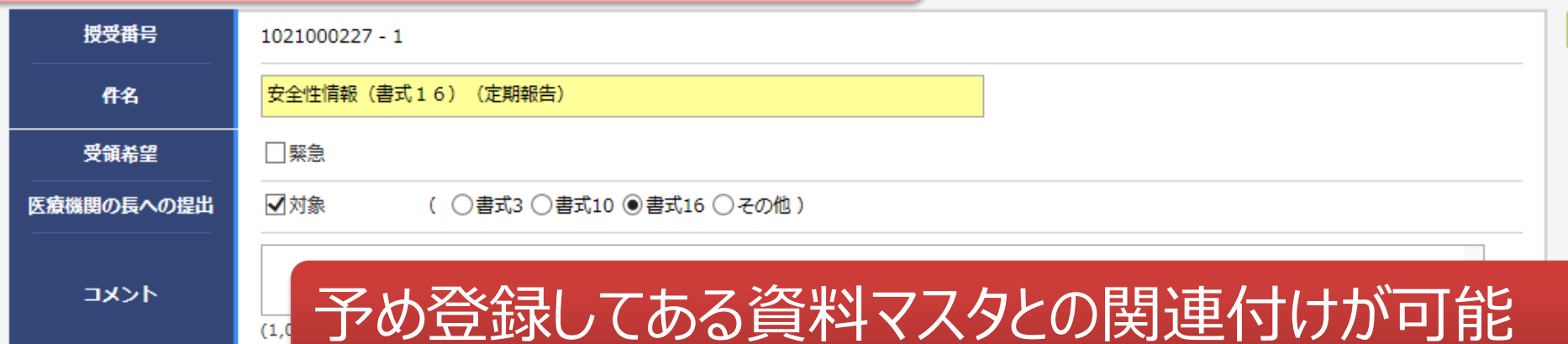

#### 交付文書

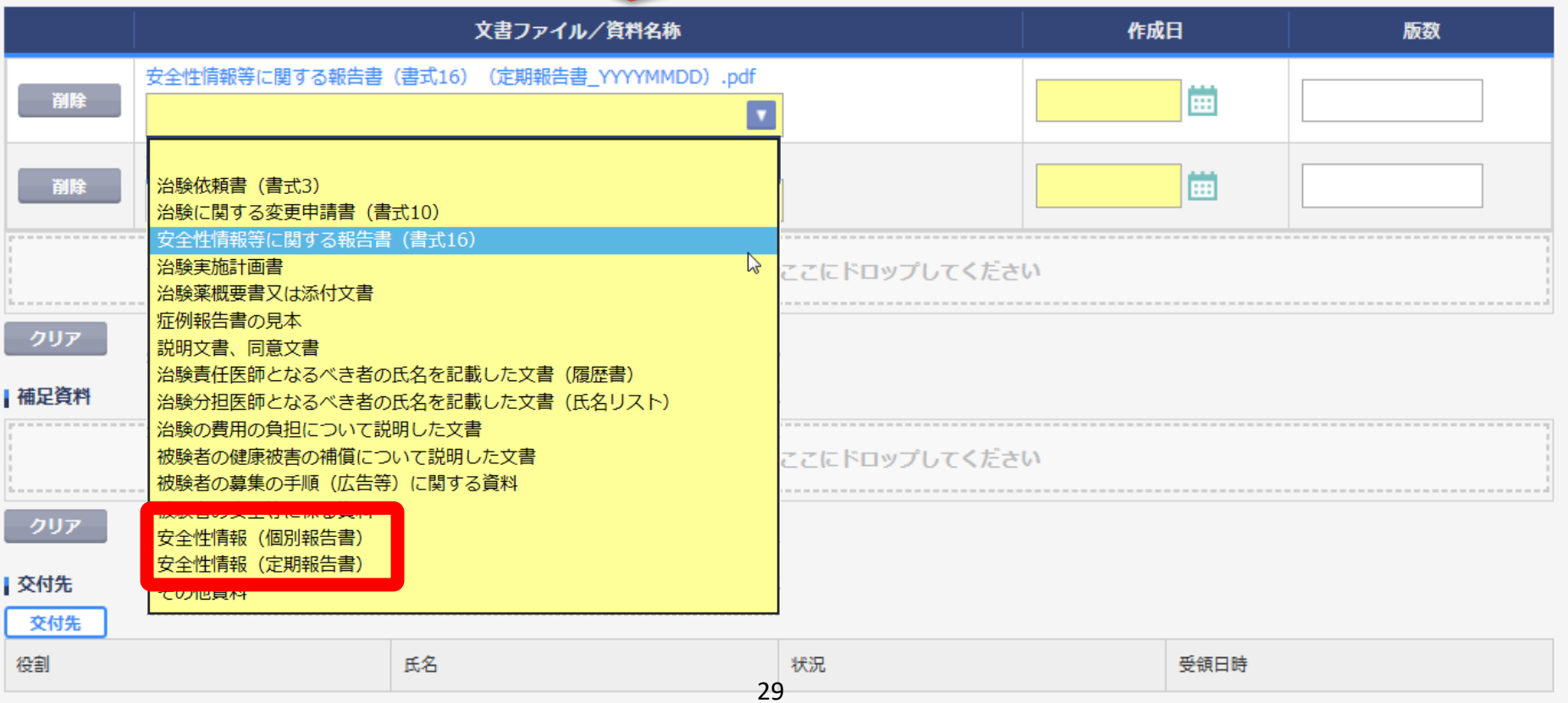

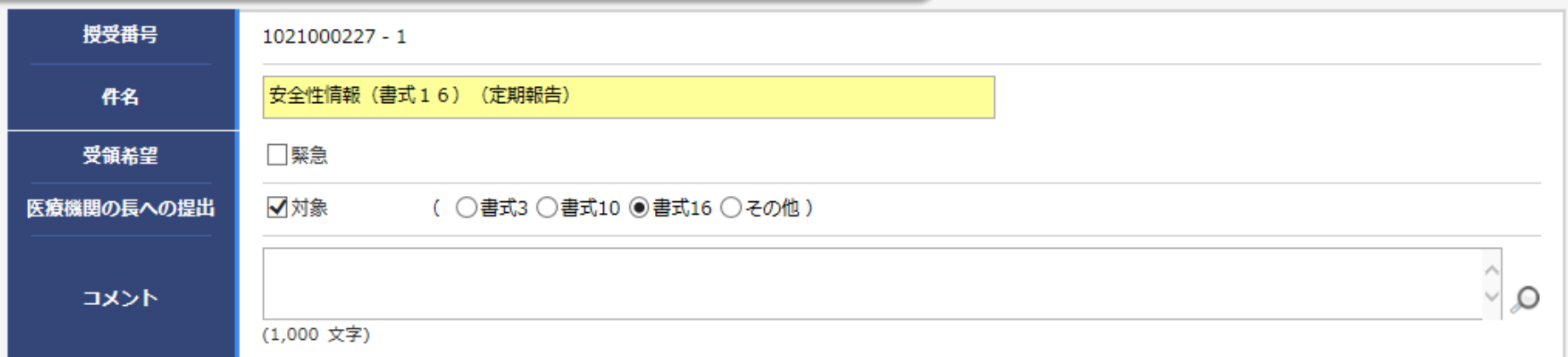

ŀ

#### Ⅰ 交付文書

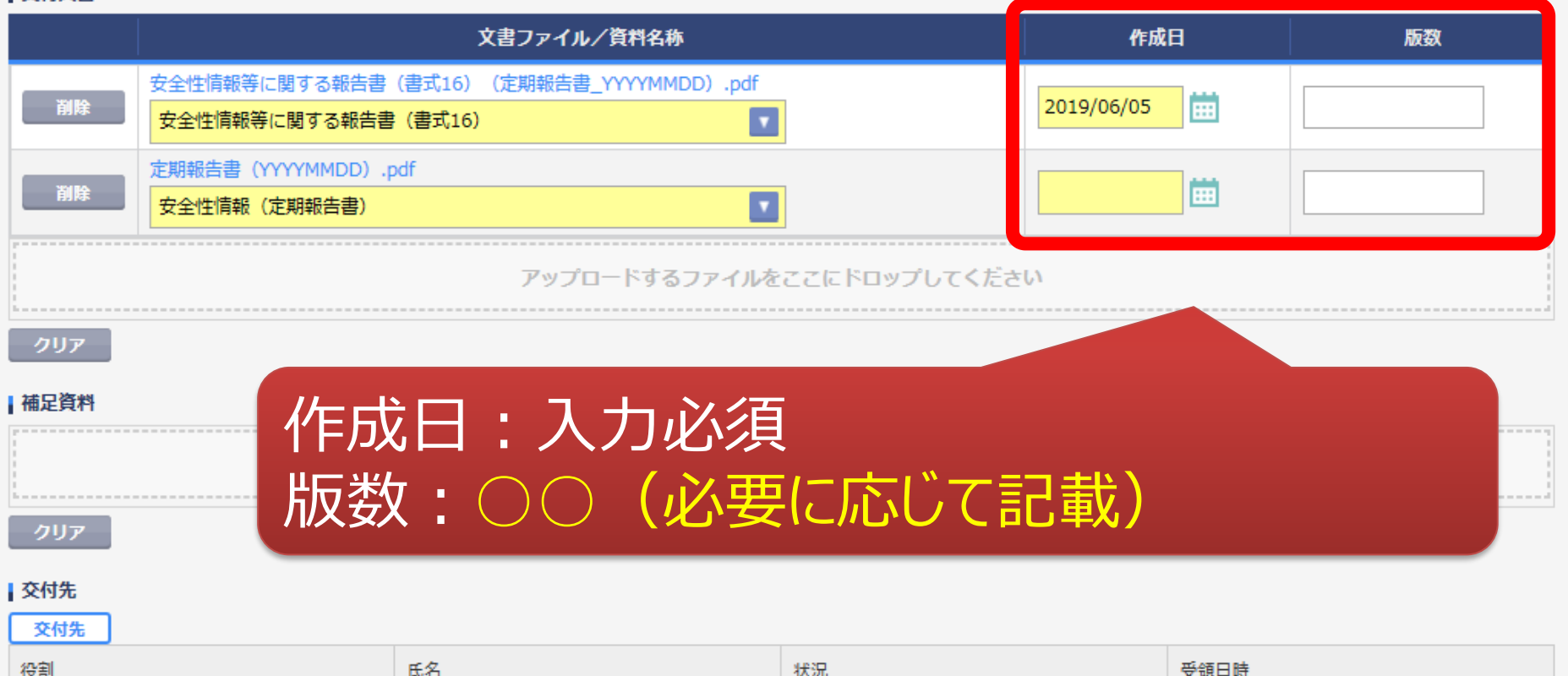

30

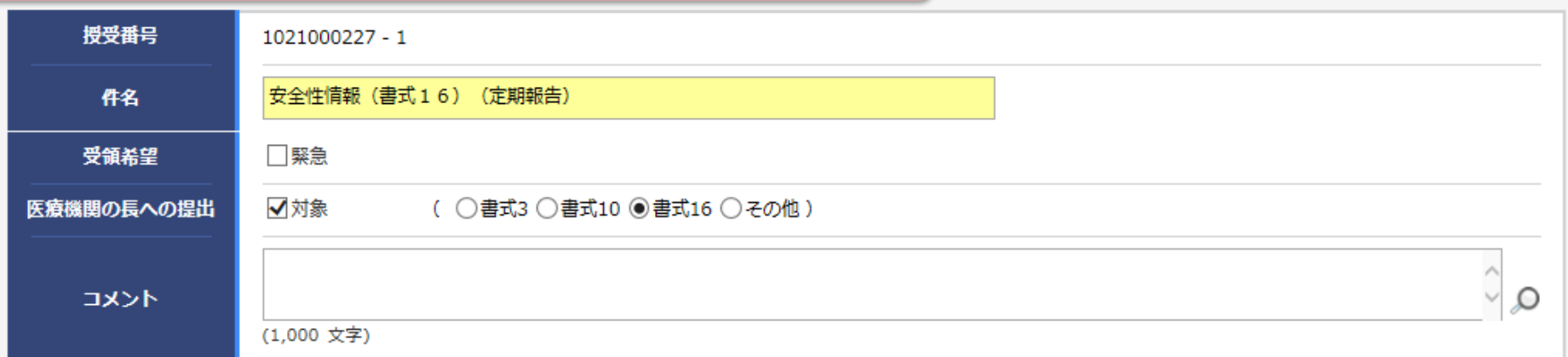

ŀ

#### 交付文書

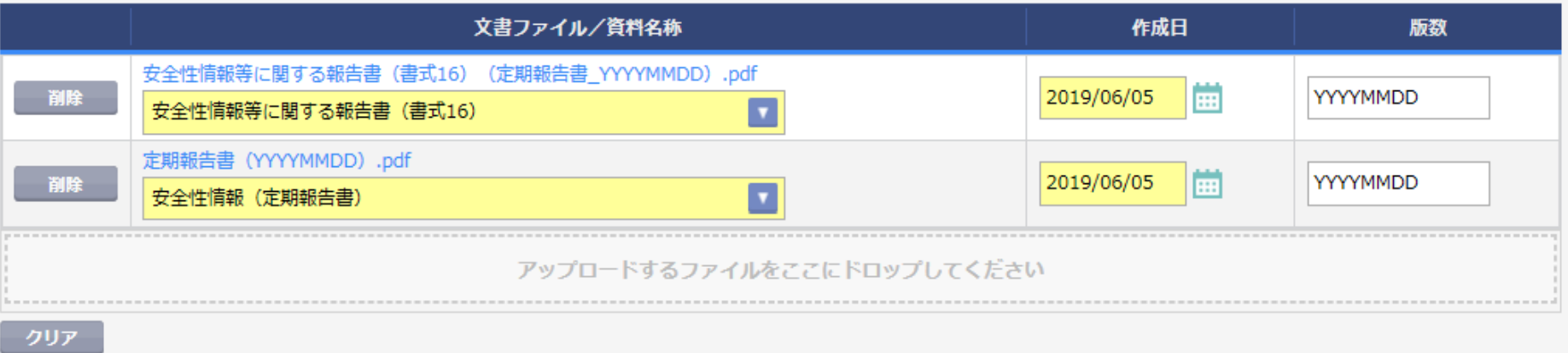

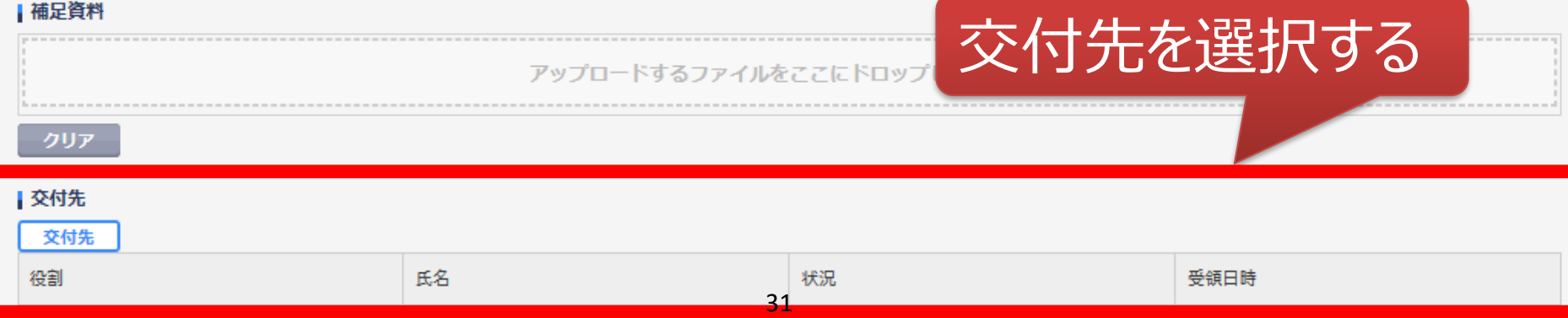

#### 交付する文書の属性情報を登録する画面  $\overline{\phantom{0}}$

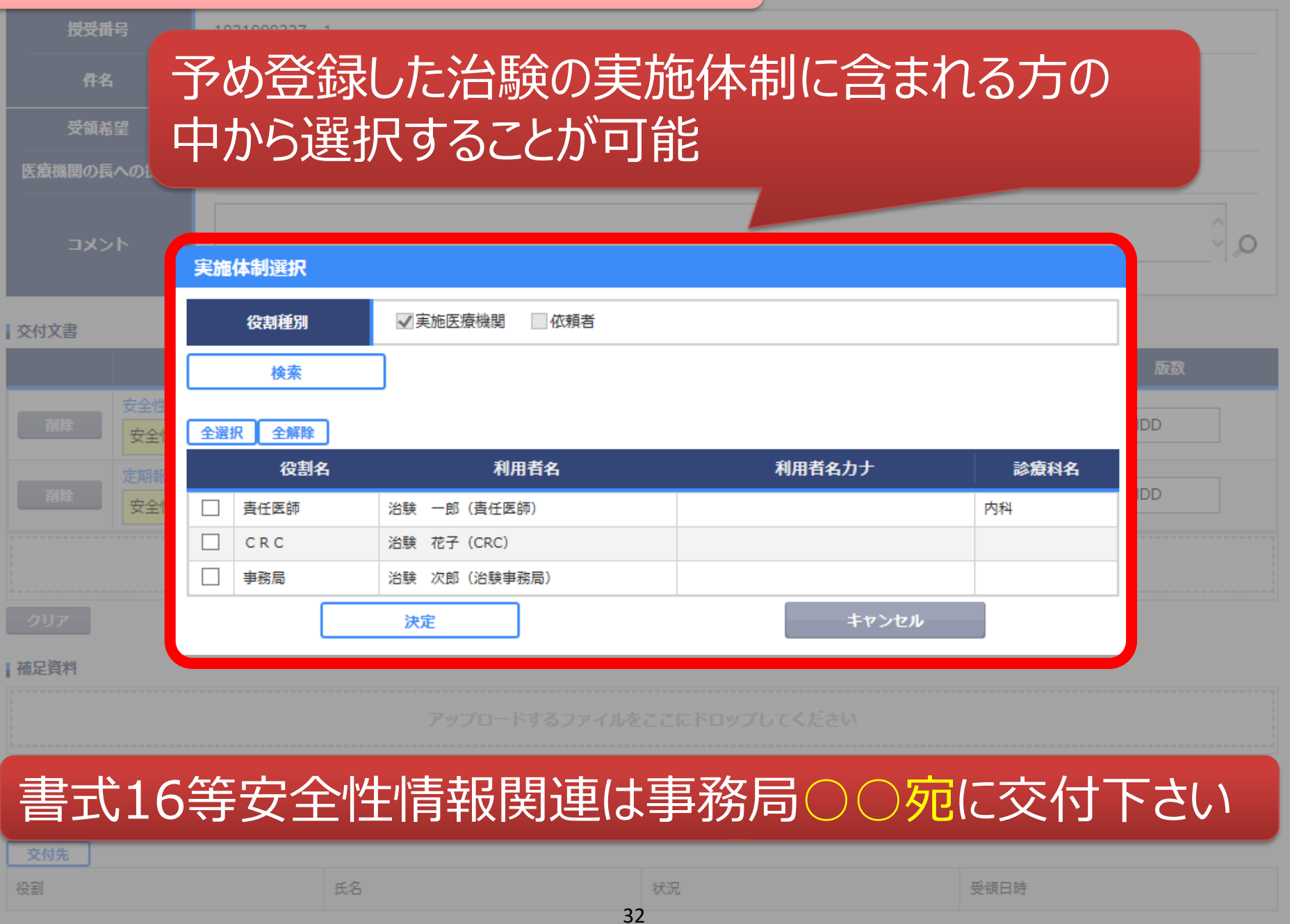

E

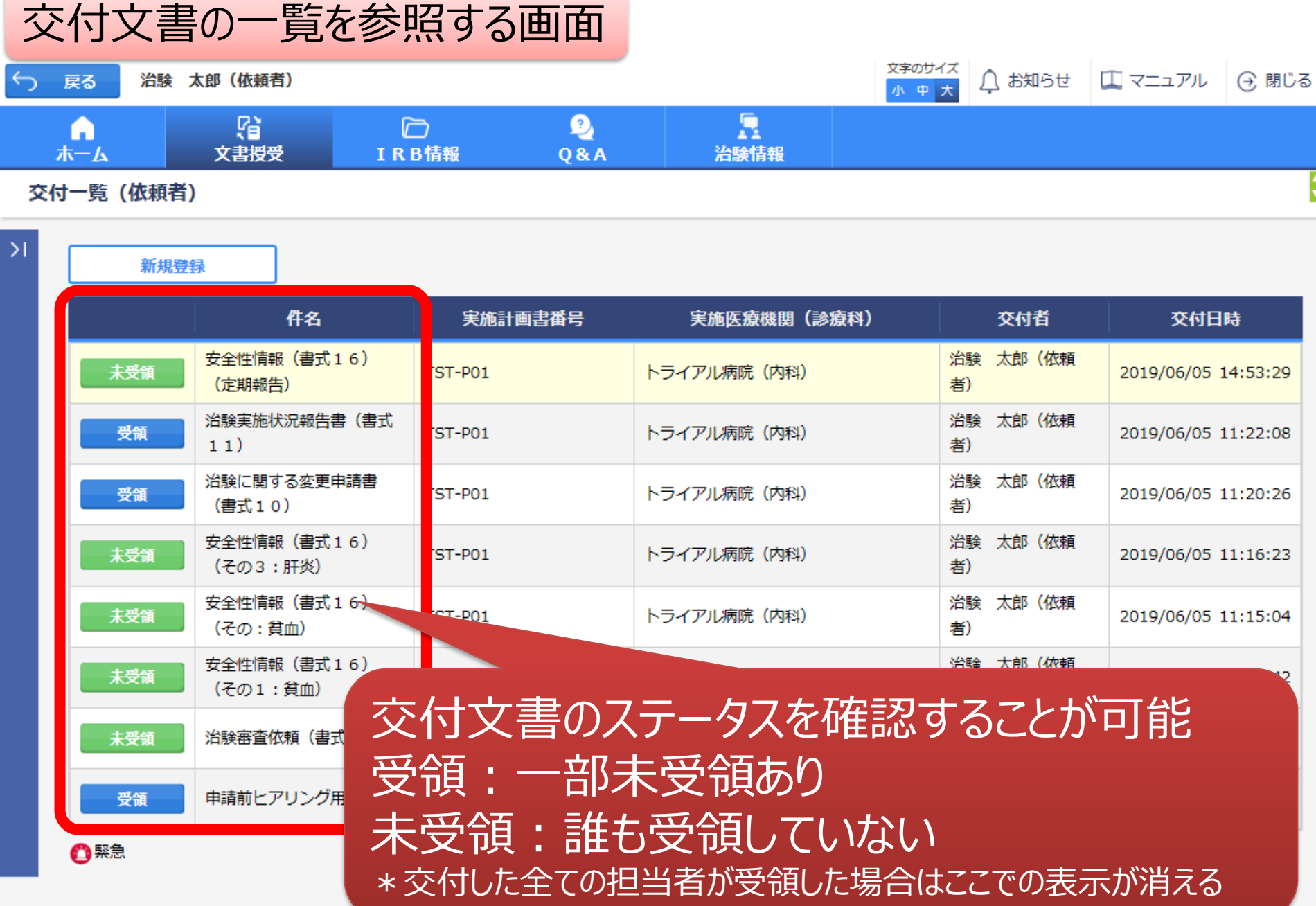

## IRB結果確認

## 主にモニターの操作

![](_page_34_Picture_0.jpeg)

![](_page_34_Figure_1.jpeg)

![](_page_34_Picture_31.jpeg)

DDworks21/Trial Site V01.02.00R20190515

Copyright 2017-2019 FUJITSU LIMITED

![](_page_35_Picture_18.jpeg)

![](_page_35_Picture_19.jpeg)

DDworks21/Trial Site V01.02.00R20190515

Copyright 2017-2019 FUJITSU LIMITED

![](_page_36_Picture_18.jpeg)

対象の会議名をクリック

![](_page_37_Picture_30.jpeg)

## 結果通知の交付は○○の予定です。

 $\sigma$ ム $\pm$  CD  $\tau$   $\sigma$  and  $\tau$ 

DDworks21/Trial Site V01.02.00R20190515

Copyright 2017-2019 FUJITSU LIMITED

## Q&A機能(質問・連絡)

### 主にモニターの操作

![](_page_39_Picture_16.jpeg)

![](_page_39_Picture_17.jpeg)

DDworks21/Trial Site V01.02.00R20190515

Copyright 2017-2019 FUJITSU LIMITED

![](_page_40_Figure_0.jpeg)

![](_page_41_Picture_20.jpeg)

・「タイトル」欄およひ「起票内谷」欄に内谷を人力 ・必要に応じて「起票時補足資料」欄に各種ファイルを添付すること も可能(但しシステム内には保管されない)

![](_page_42_Picture_15.jpeg)

### 質問・連絡登録の画面

![](_page_43_Figure_1.jpeg)

### 予め登録した治験の実施体制に含まれる方の中から 選択することが可能

**DD** 

![](_page_44_Picture_13.jpeg)

![](_page_45_Figure_0.jpeg)

# 通知メールサンプル画面

差出人: trialsite\_noreply@nx.gp-sol.com 送信日時: 2021年10月5日火曜日 16:27 宛先: 件名: Trial Site 文書受領のお願い (書式3)

Trial Site に以下の文書が交付されました。

依頼者 : トライアル製薬 2106 件名:書式3 実施計画書番号: 2106-P01 管理番号: T1001 責任医師:治験 一郎 2106 (責任医師) 交付者:治験太郎 2106 (依頼者) コメント:

## 交付又は受領、質問連絡 が登録された場合、相手に メールが送信される

<交付文書ファイル一覧>

ファイル名: 治験依頼書(書式 3) 20190819.PDF ファイル名: 責任医師の履歴書 20190813.PDF ファイル名: 分担医師の氏名リスト 20190814.PDF

- ■Trial Site へのログオン方法
- 1.以下のログオン URL にて、ユーザ ID とパスワードを入力してログオンしてください。 https://nx.ddworks.ap-sol.com/
- 2. Portal 画面で Trial Site ボタンをクリックしてください。
- 3.トップメニュー画面の、文書授受に関するお知らせをクリックしてください。

■本メールは送信専用となっております。このメールに返信いただいても、 回答いたしかねますのでご了承ください。

帳票サンプル

### • 起票者、起票日時、起票内容、起票時補足資料

質問・連絡一覧

• 回答・確認状況、回答・確認者名、回答・確認日時、 回答内容、回答時補足資料 等

![](_page_49_Picture_188.jpeg)

![](_page_50_Picture_0.jpeg)

- 資料名称、作成日、版数、ファイル名、原本区分
- ワークフロー承認日時、IRB開催日・審査事項・結果 等

![](_page_50_Picture_198.jpeg)

#### \*交付日時:追加予定

## 【ご参考】ワークフローによる文書発行 例:書式12を責任医師へ提出

## 主にCRCの操作

### 文書 資料追加(下部)

![](_page_52_Picture_21.jpeg)

#### 提出時補足資料追加

ワークフロー提出

![](_page_53_Figure_2.jpeg)

![](_page_53_Figure_3.jpeg)

#### 提出ルート選択

件名

重篤な有害事象に関する報告書(書式12)

![](_page_54_Figure_3.jpeg)

提出